# เอกสารคู่มือการปฏิบัติงาน ระบบการเงิน

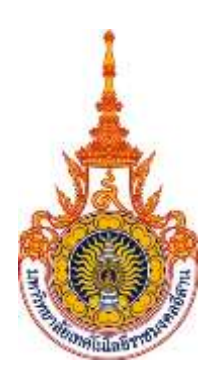

มหาวิทยาลัยเทคโนโลยีราชมงคลอีสาน

จัดท าโดย ิบริษัท เอ็ม ซี อาร์ คอนซัลติ้ง จำกัด

กันยายน 2558

### สารบัญ

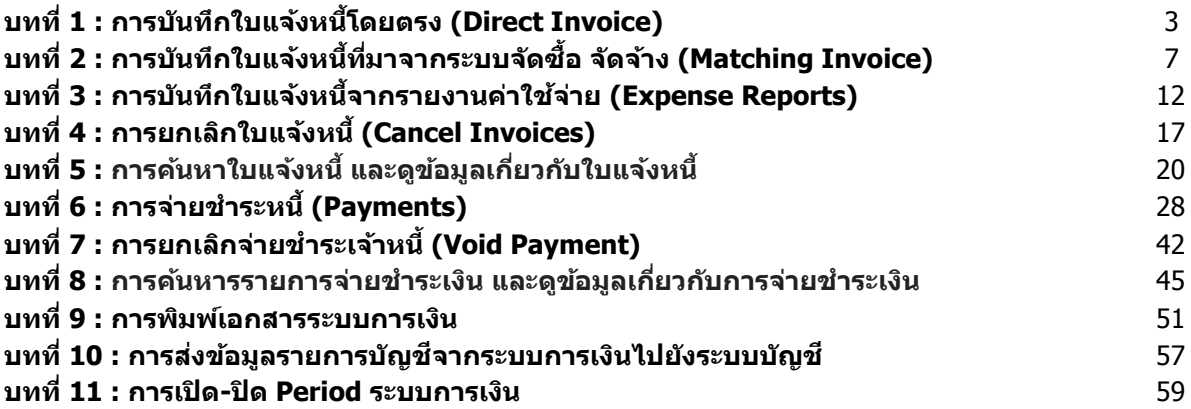

### **บทที่ 1 : การบนัทกึ ใบแจง้หนโี้ดยตรง (Direct Invoice)**

การบันทึกใบแจ้งหนี้โดยตรง (Direct Invoice) เป็นการบันทึกใบแจ้งหนี้ที่ไม่ได ้มาจากการ Matching จาก ระบบ Oracle Purchasing ซึ่งการบันทึกจะบันทึกเป็นแบบ Batch

### **1.1 Navigator -> Invoices -> Entry -> Invoice Batches**

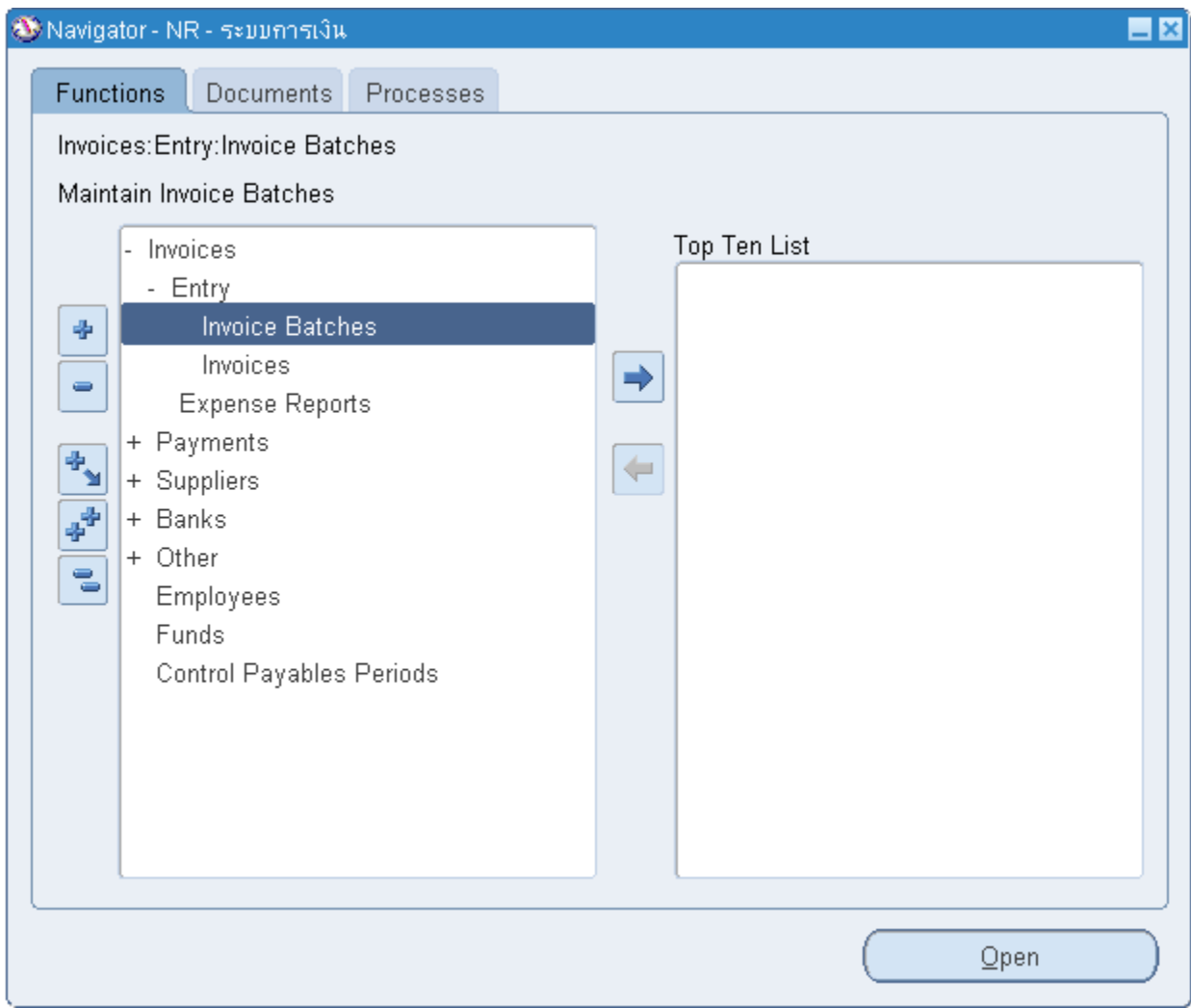

#### **1.2 Invoice Batches**

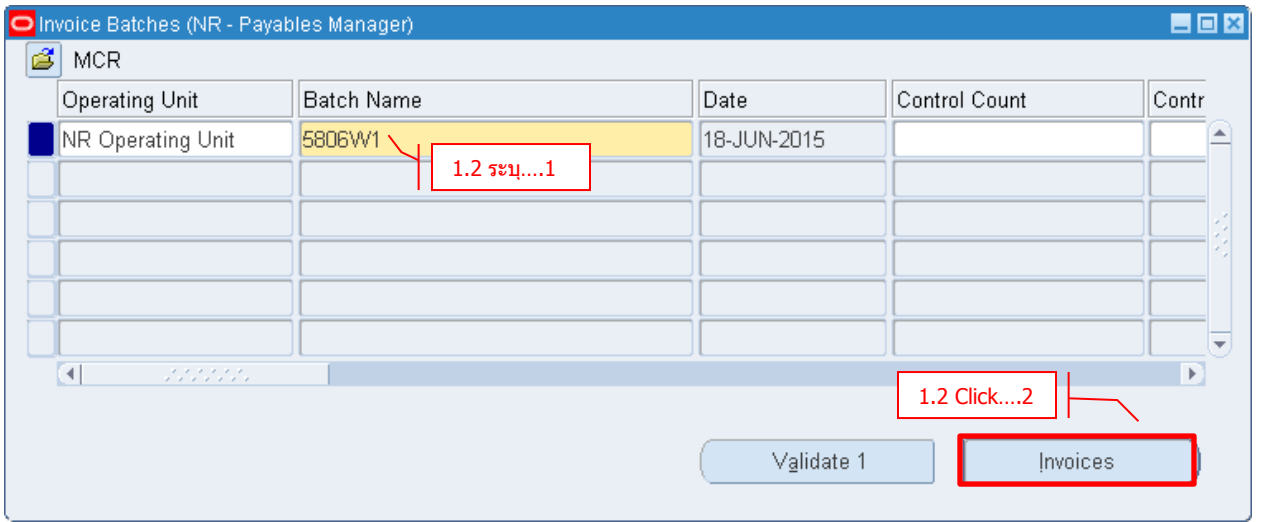

- **Batch Name** ระบุชอื่ Batch
- **Click Invoices**

#### **1.3 Invoice Header**

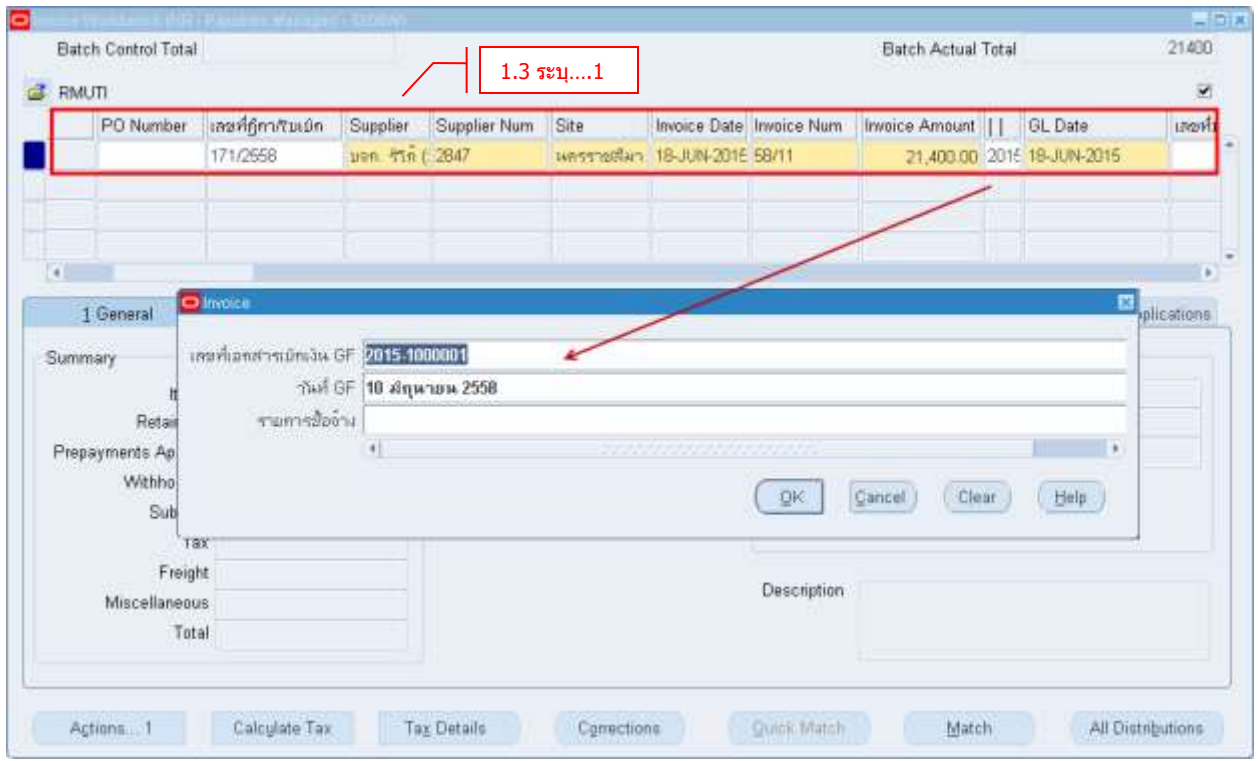

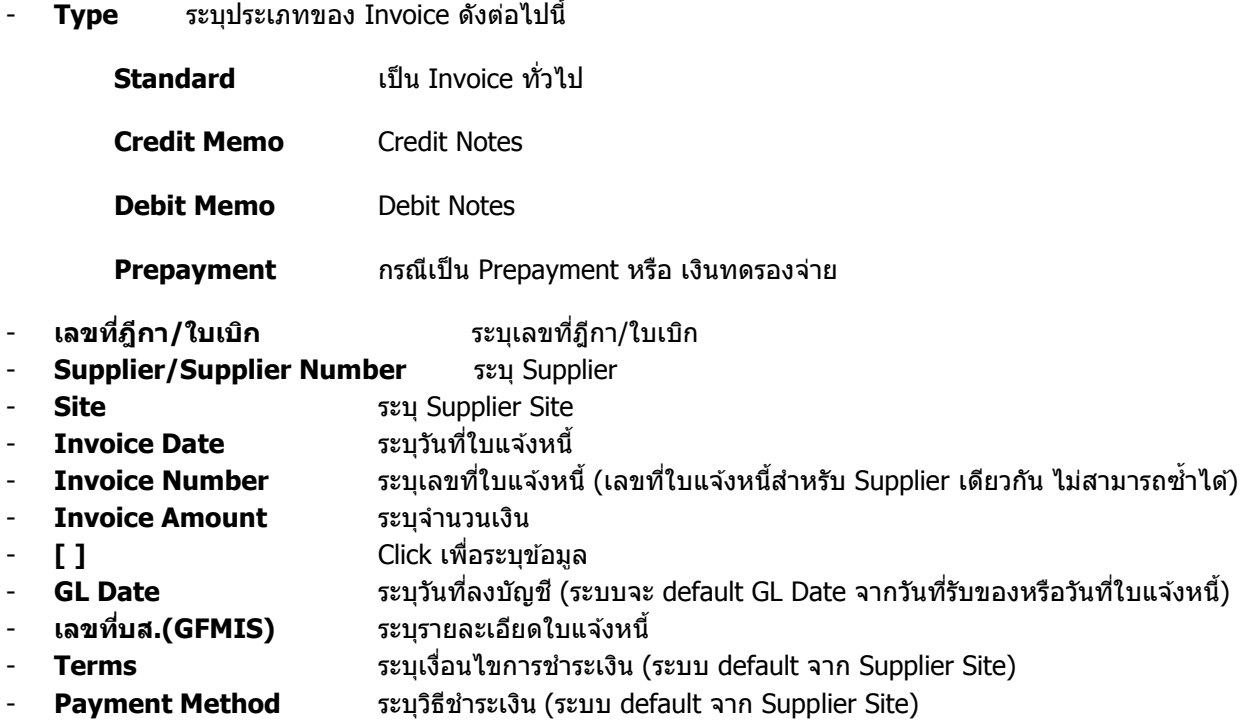

### **1.4 Invoice Line**

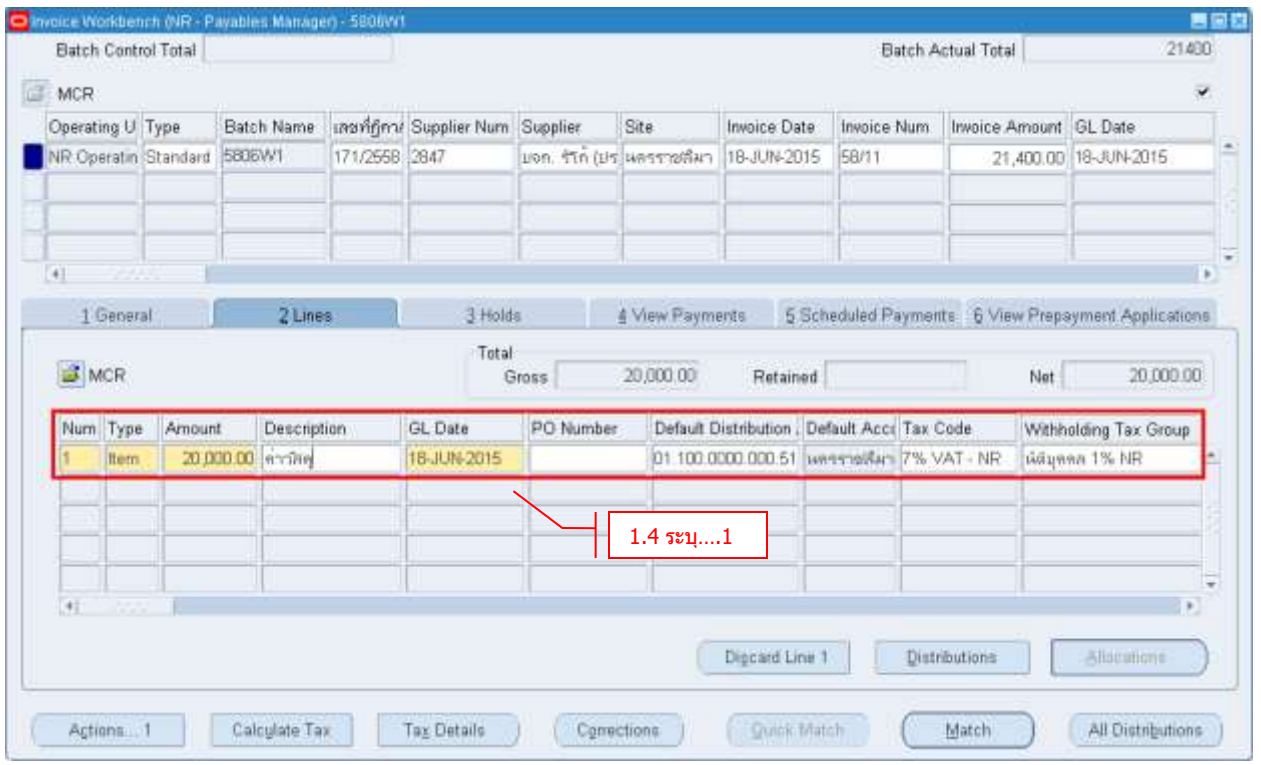

- **Amount** ระบุจำนวนเงิน

- **Default Distribution Account** ระบุบัญชี
- **Tax Code** ระบุรหัสภาษีมูลค่าเพิ่มเพื่อให้ระบบคำนวณภาษีมูลค่าเพิ่มอัตโนมัติ (ระบบ default จาก Supplier Site)
- **Withholding Tax Group** ระบุรหัสภาษีหัก ณ ที่จ่าย (ระบบ default จาก Supplier Site)

#### **Validate Invoice**

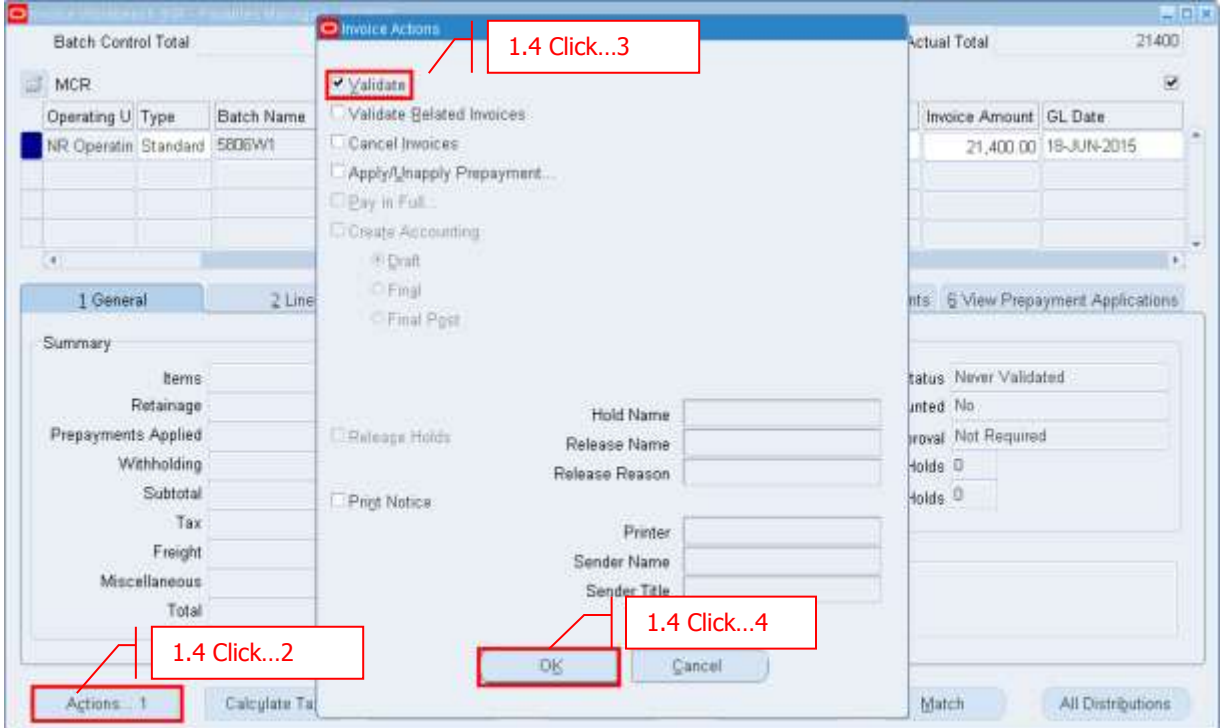

#### $\overline{\phantom{a}}$  **Click** Actions  $\overline{\phantom{a}}$  Validate  $\overline{\phantom{a}}$  OK

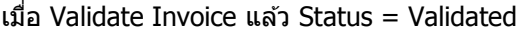

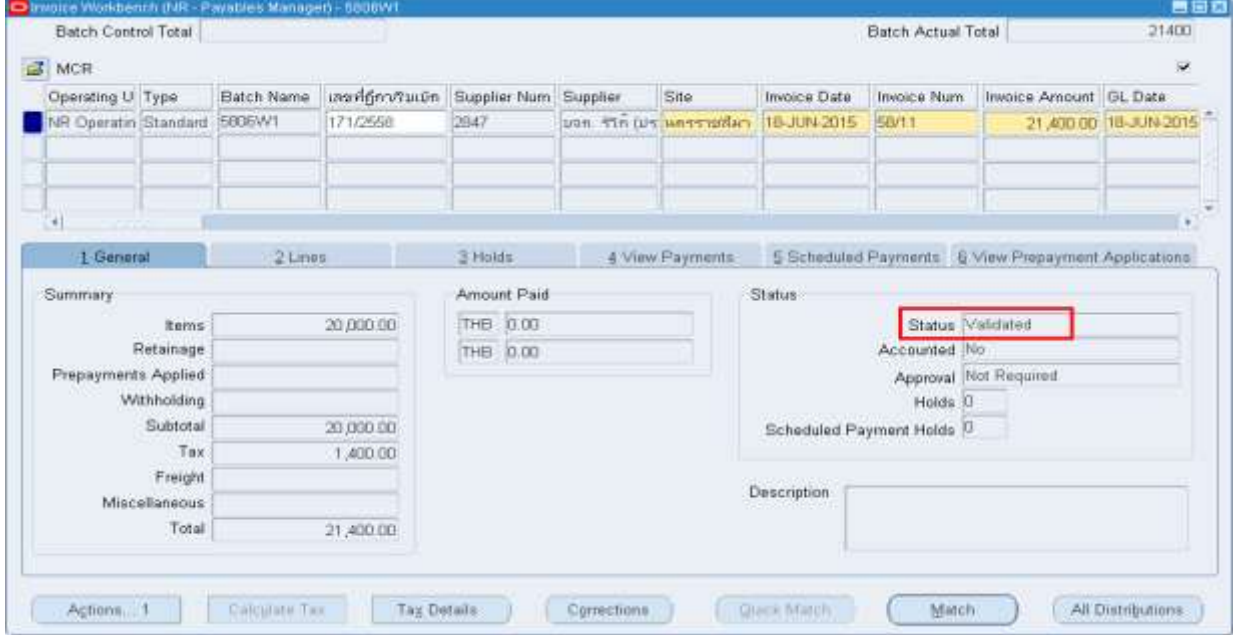

### **บทที่ 2 : การบนัทกึ ใบแจง้หนที้ มี่ าจากระบบจดัซอื้ จดัจา้ง (Matching Invoice)**

ึ การบันทึกใบแจ้งหนี้โดยการ Matching ใบสั่งซื้อจากระบบจัดซื้อ จัดจ้าง (Matching Invoice) เป็นการบันทึก ้ ใบแจ้งหนี้โดยรับข้อมูลและรายละเอียดต่าง ๆ มาจากระบบจัดซื้อ จัดจ้าง ซึ่งจะสะดวกต่อการปฏิบัติงาน และสามารถ ควบคุมความถูกต้องของข้อมูล โดยการบันทึกจะบันทึกเป็นแบบ Batch เช่นเดียวกับการบันทึกใบแจ้งหนี้โดยตรง Direct Invoice

#### **2.1 Navigator -> Invoices -> Entry -> Invoice Batches**

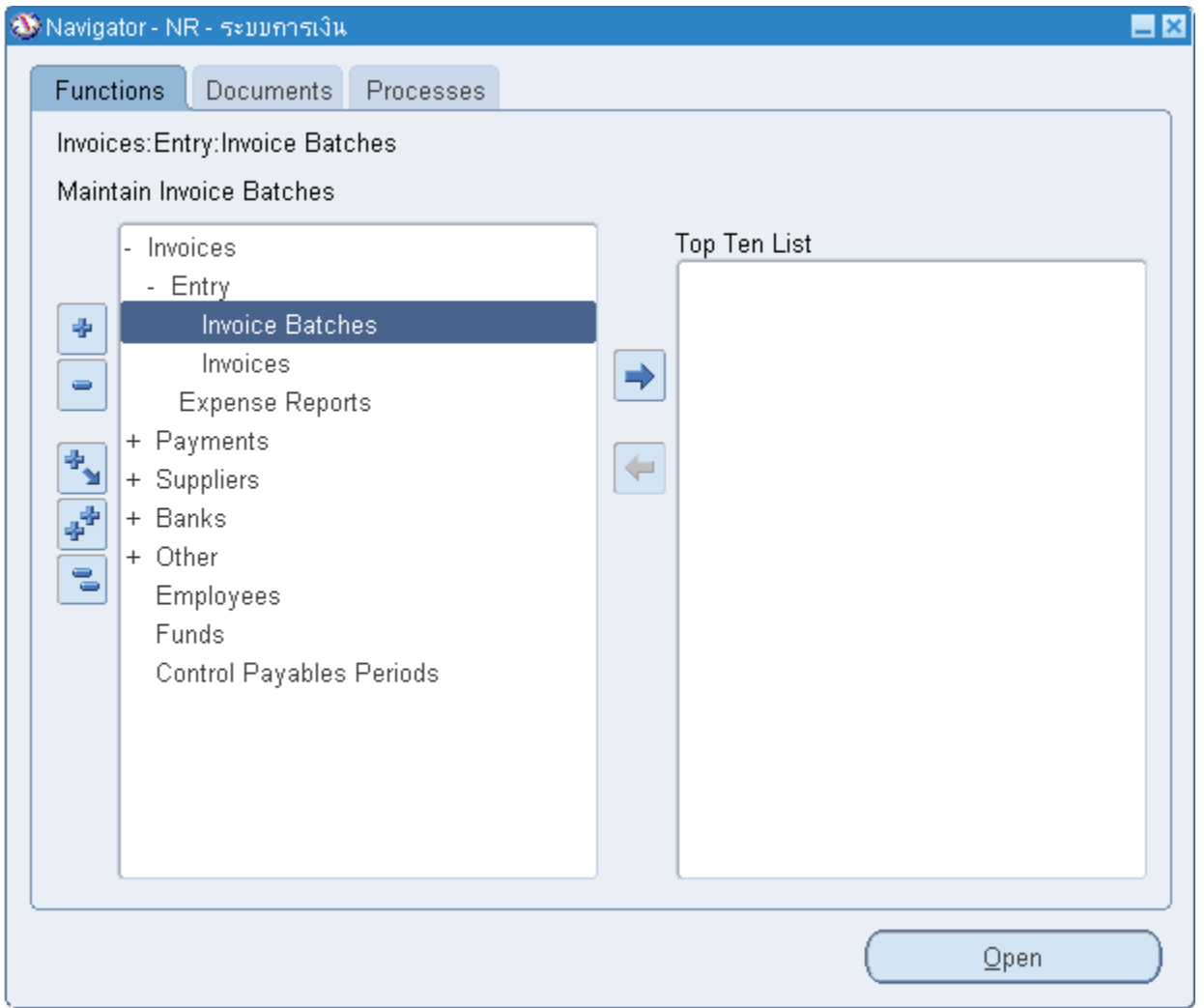

#### **2.2 Invoice Batches**

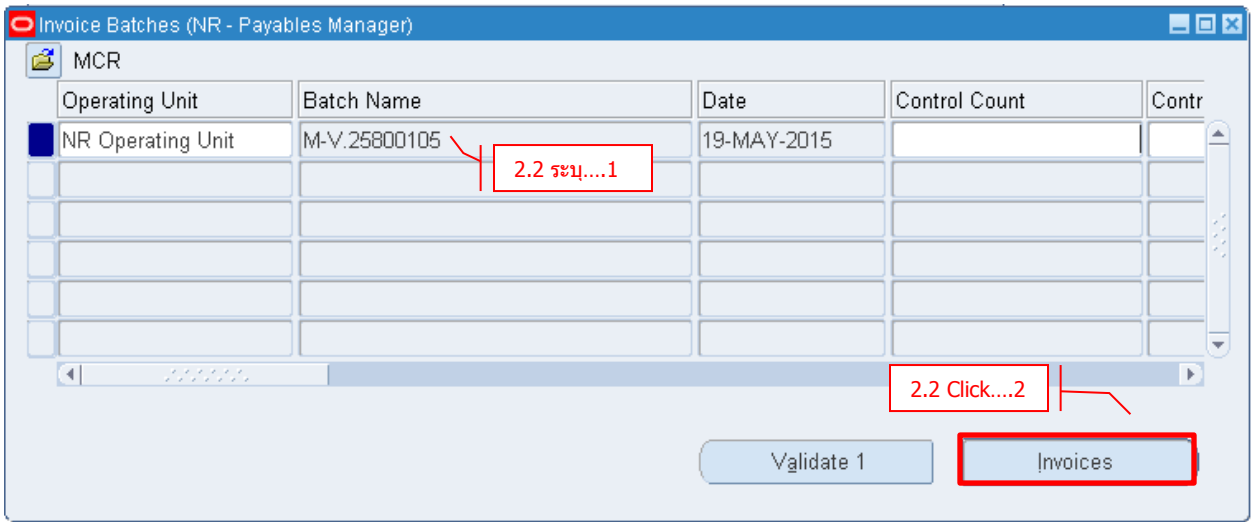

- **Batch Name** ระบุชื่อ Batch
- **Click Invoices**

#### **2.3 Invoice Header**

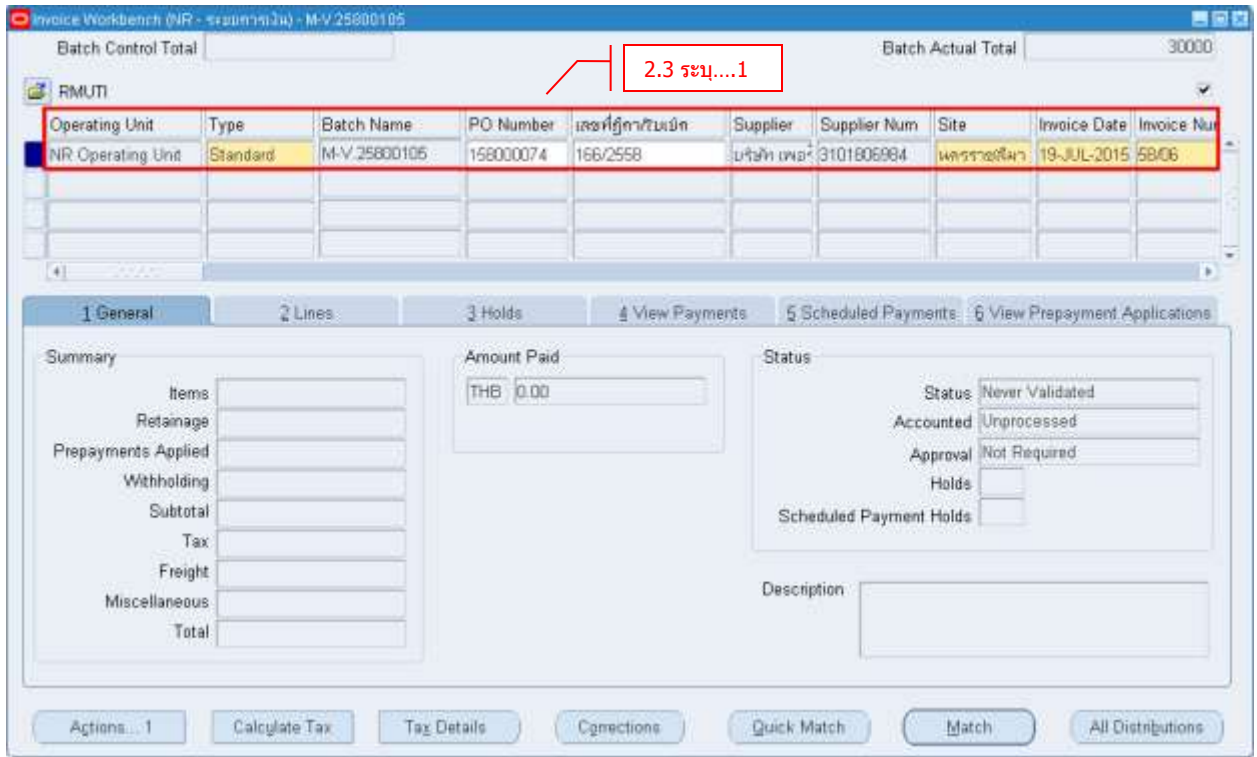

### **Type** ระบุประเภทของ Invoice ดังต่อไปนี้

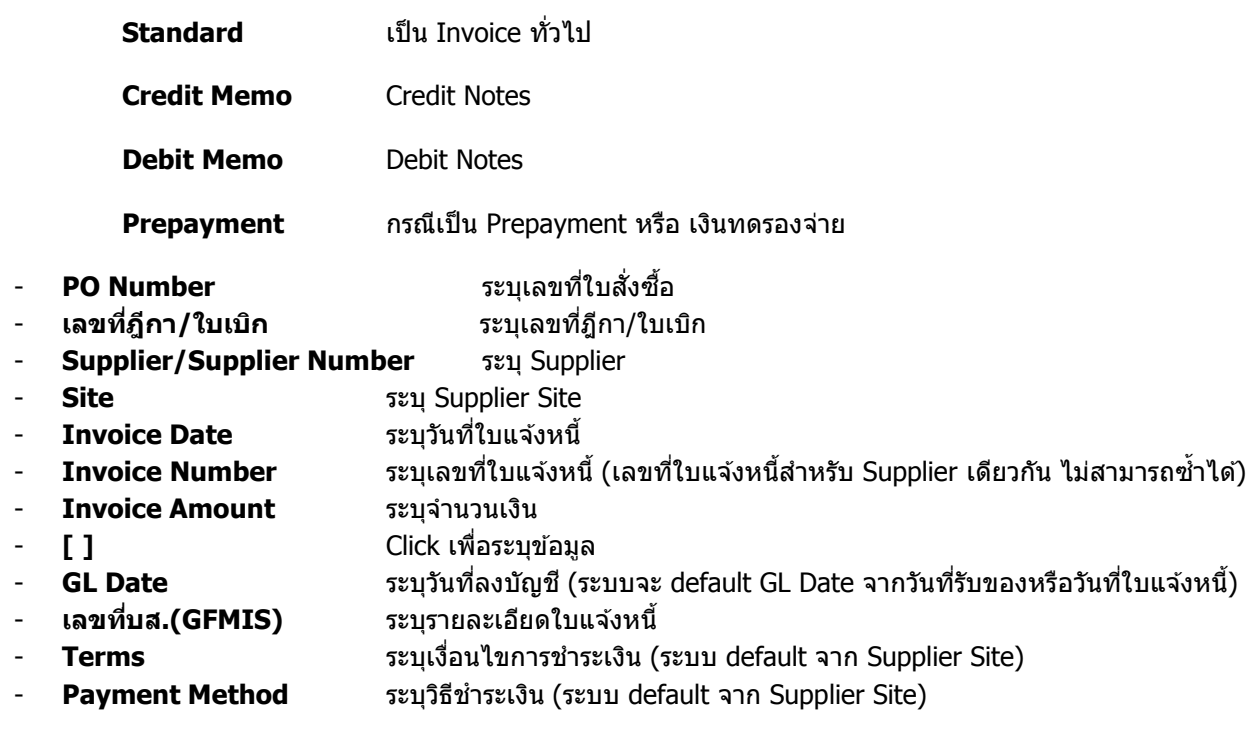

### **2.4 Invoice Line**

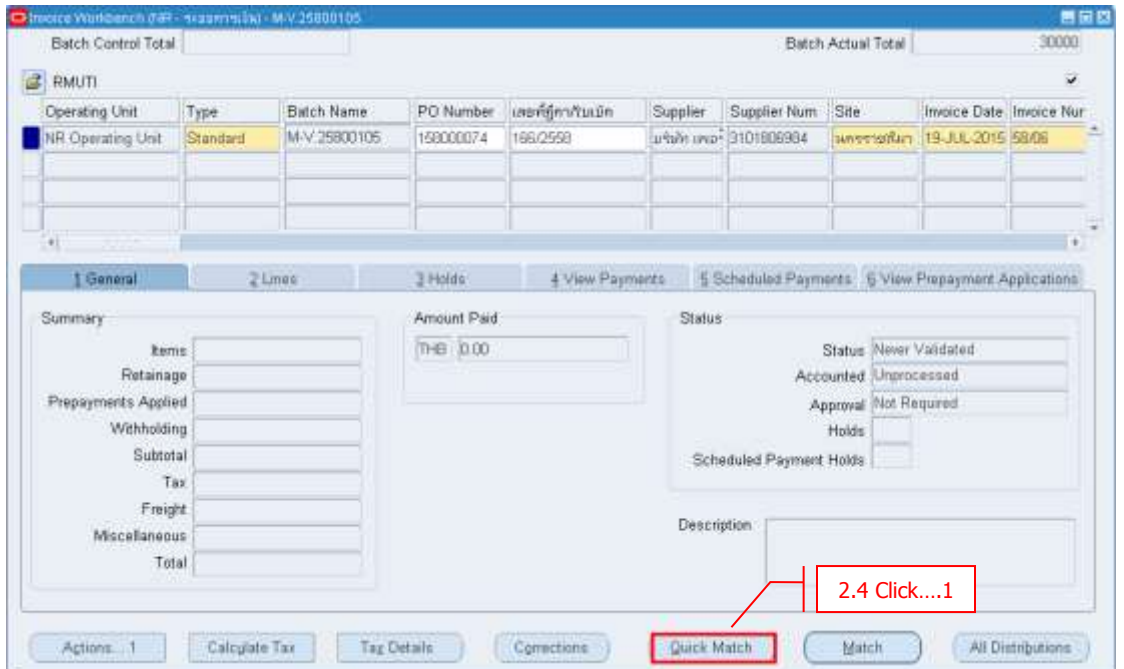

- **Click Quick Match เพื่อท าการ match invoice กับ ใบสง่ัซอื้ (PO)**

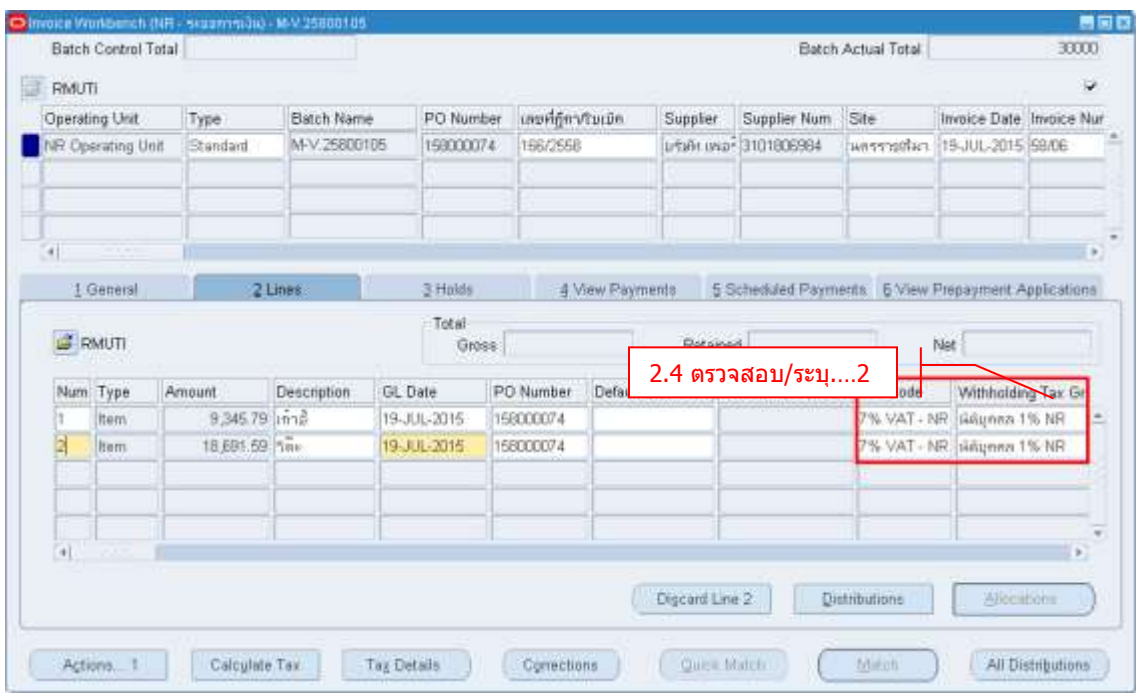

- 
- **Tax Code** ตรวจสอบความถูกต ้องของ Tax Code
- **Withholding Tax Group** ตรวจสอบความถูกต ้อง **/** ระบุ WHT Code
- **Click เพื่อบันทึกข้อมูล**

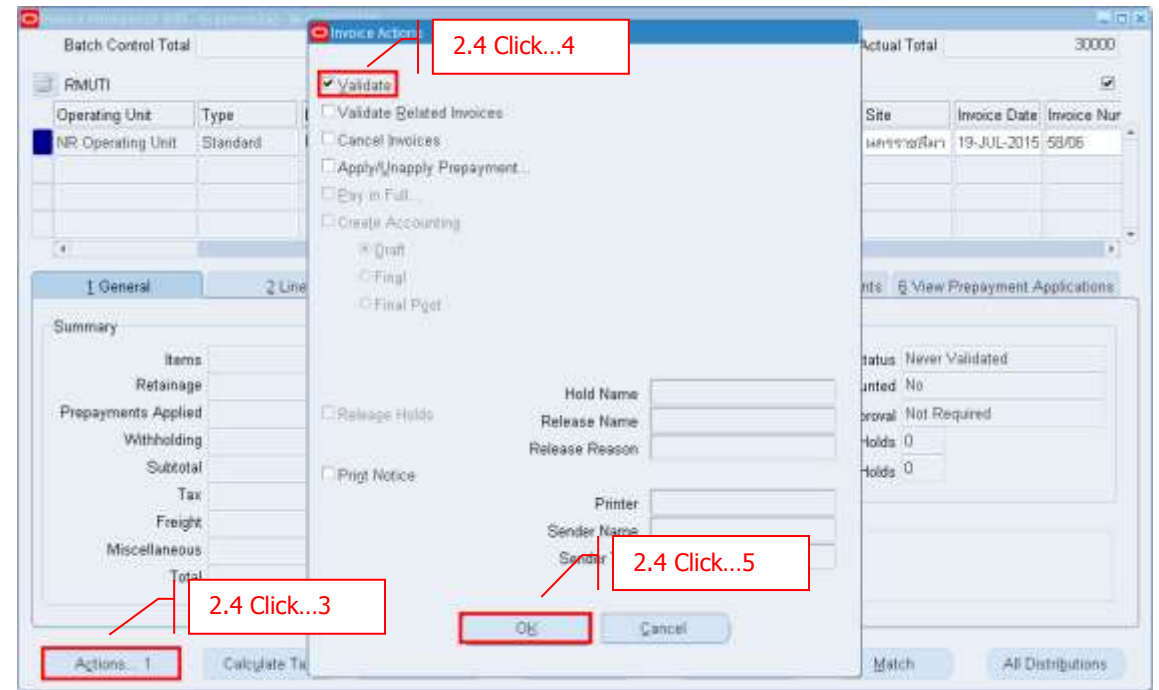

#### **Validate Invoice**

### - **Click Actions Validate OK**

เมื่อ Validate Invoice แล้ว Status = Validated

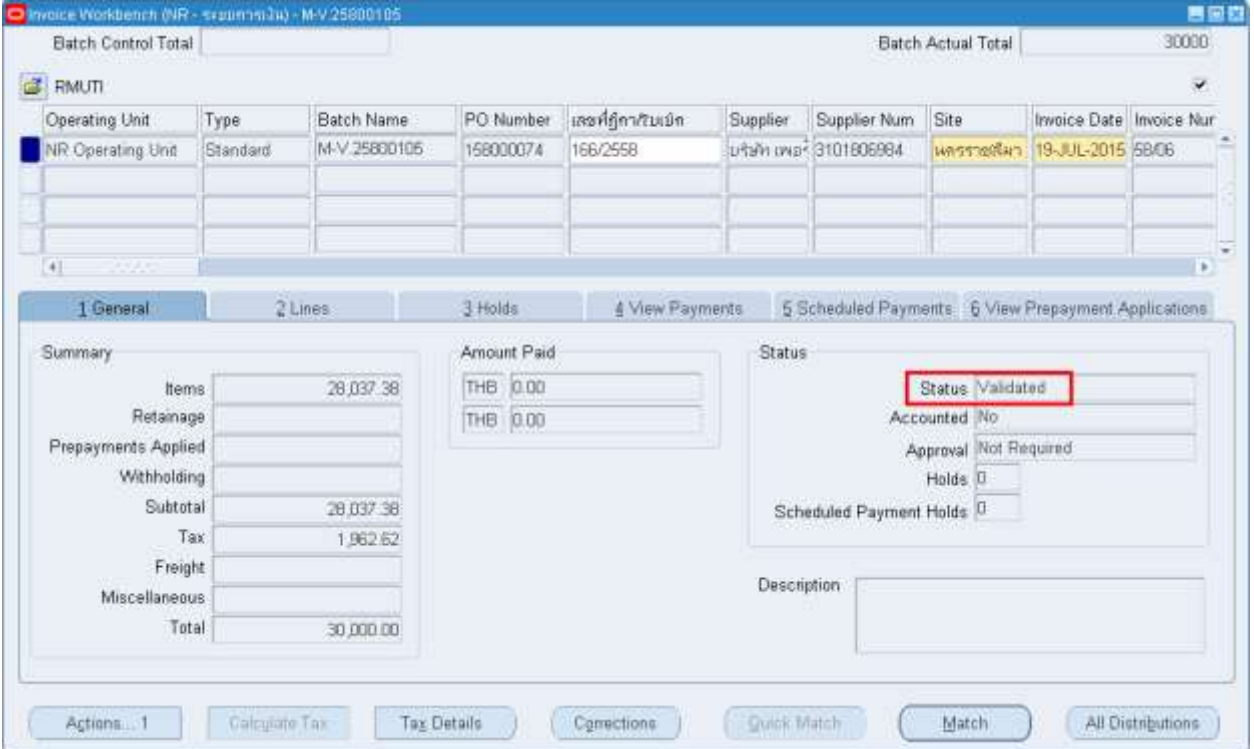

### **บทที่ 3 : การบันทึกใบแจง้หนจี้ ากรายงานคา่ ใชจ้ า่ ย (Expense Reports) 3.1 Navigator -> Invoices -> Expense Report**

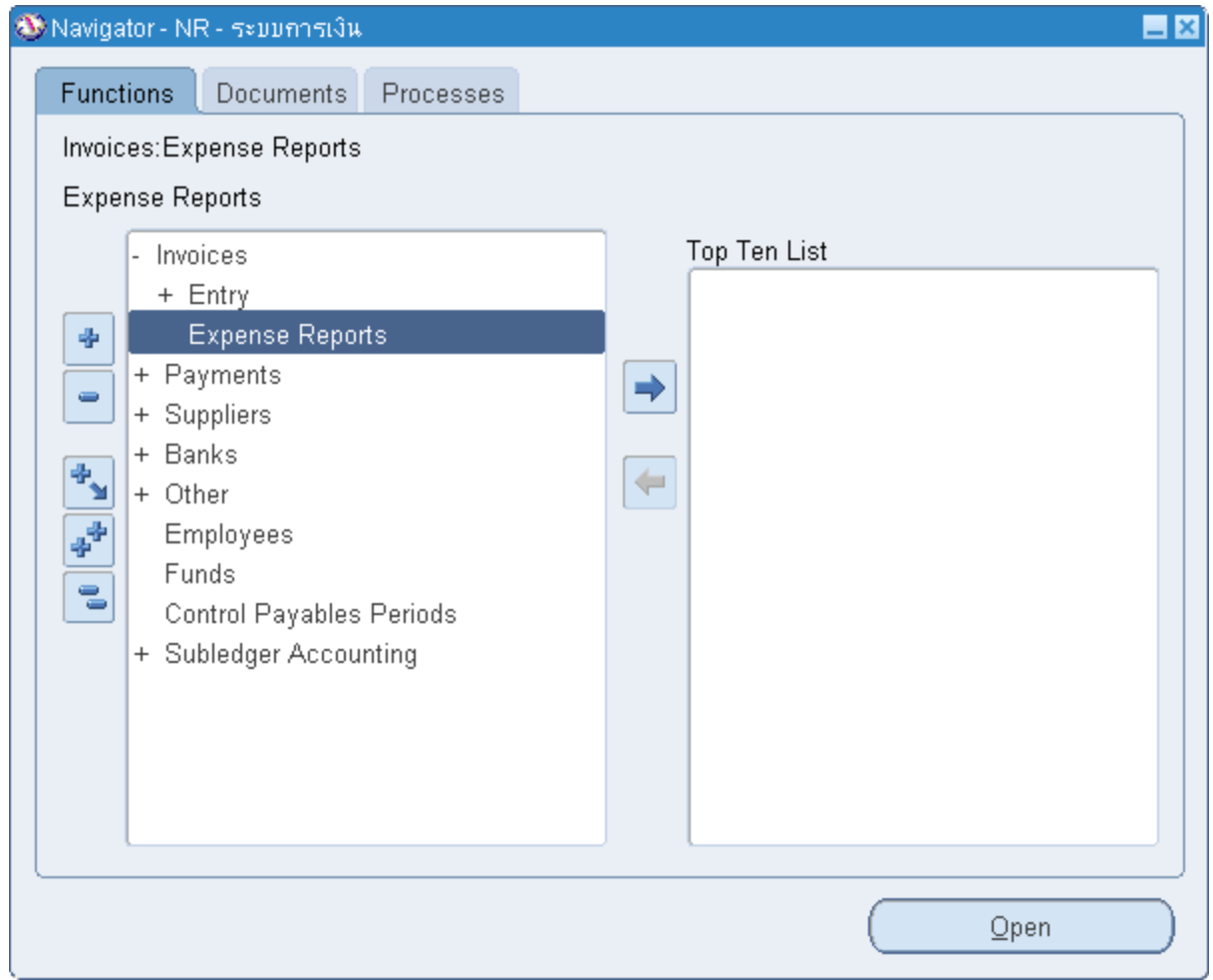

### มหาวิทยาลัยเทคโนโลยีราชมงคลอีสาน

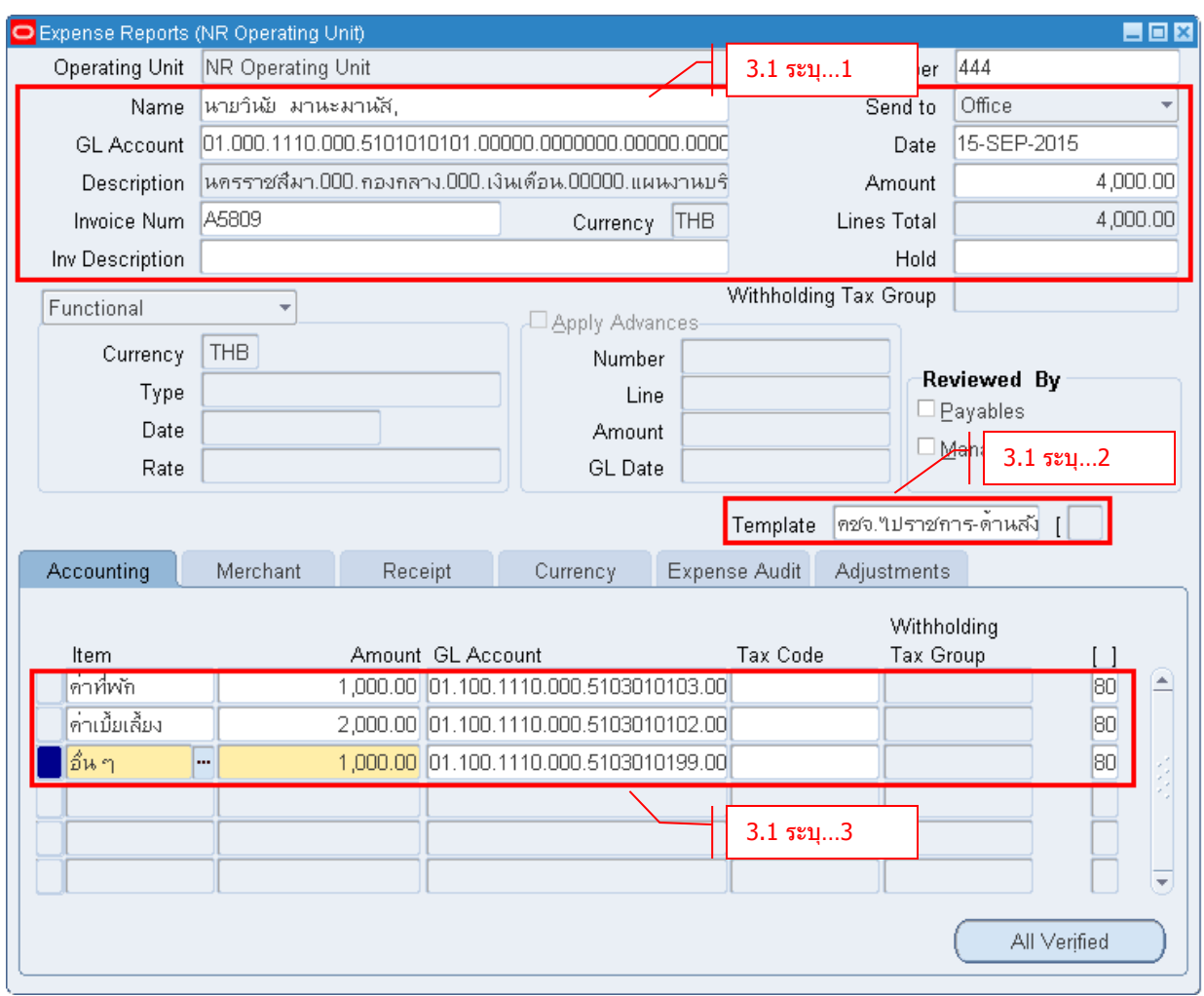

- 
- **Name** ระบชุ อื่ พนักงาน
	-
- 
- 
- **Date** ระบุวันที่ - **Amount** ระบุจ านวนเงินรวม
- **Invoice Num** ระบุเลขที่ใบแจ้งหนี้
- 
- 
- **Template** ระบุประเภทรายงานคา่ ใชจ้่าย

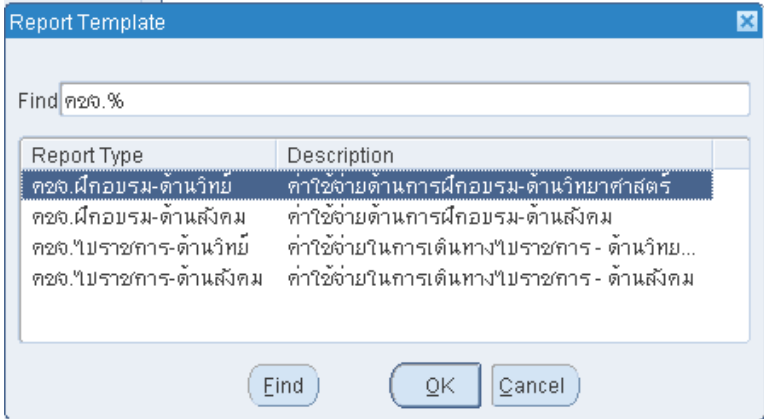

#### - **Item** ระบุประเภทคา่ ใชจ้่าย

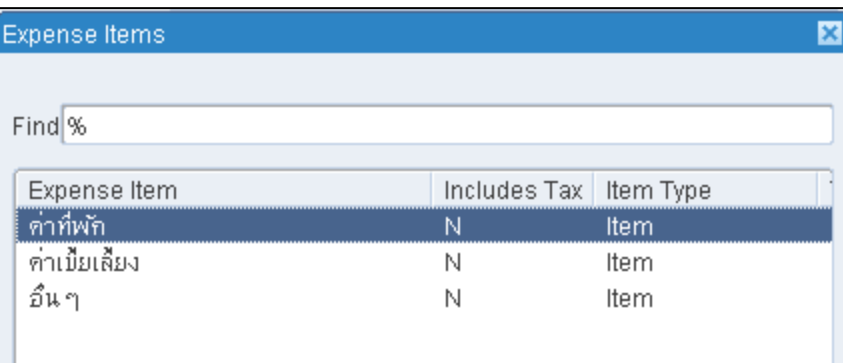

- 
- **GL Account** ระบุบัญชี
- **[ ]** ระบุข้อมูลเพิ่มเติม

- **Amount** ระบุจำนวนเงินค่าใช้จ่ายแต่ละประเภท

- 
- 

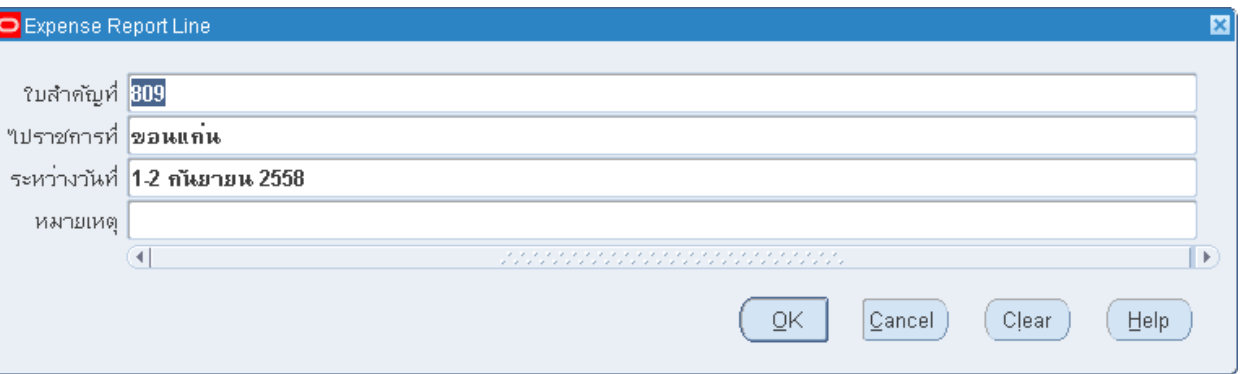

 $-$  **Click**  $\rightarrow$  **Save** 

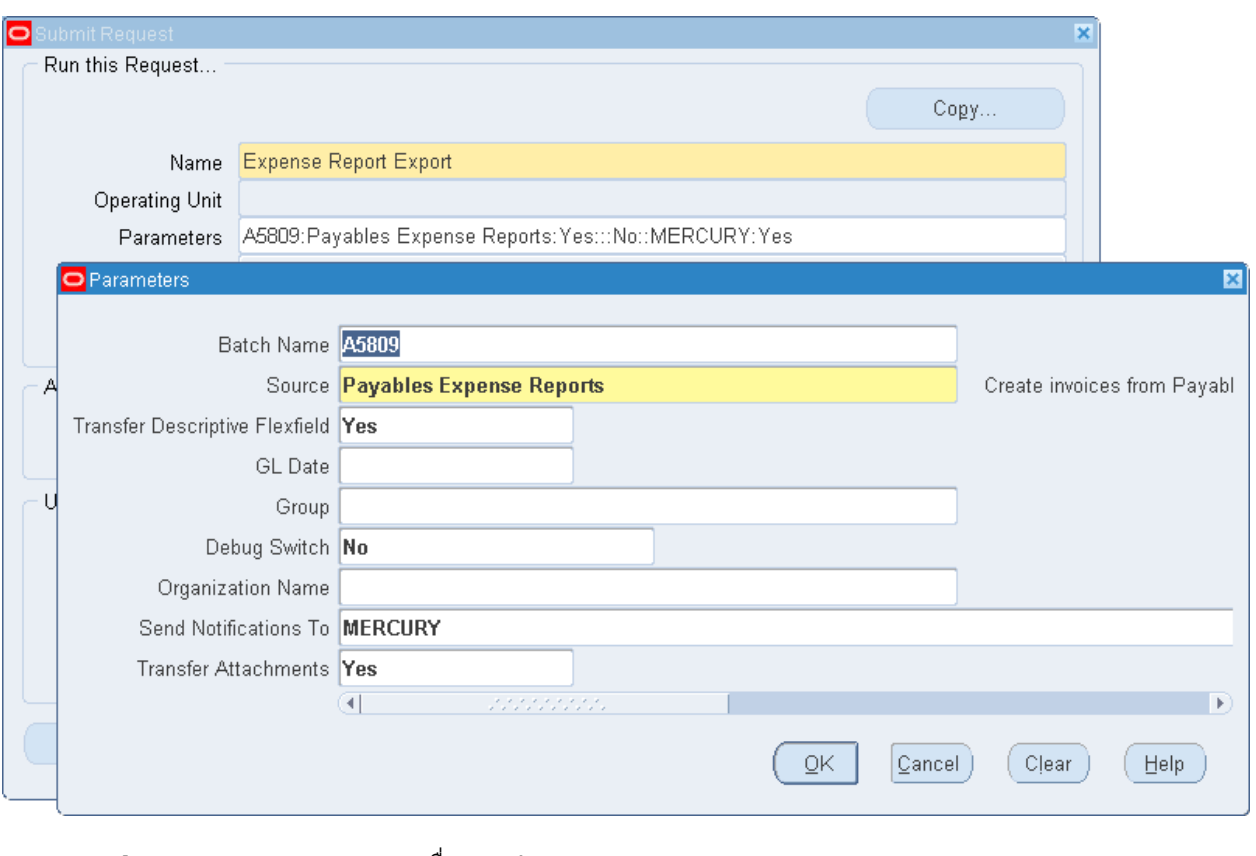

### **3.2 Run Program "Expense Report Export" เพอื่ สง่ ขอ้ มูลไปเป็น Invoice**

- **Batch Name ระบุชื่อ Batch** 

- **Source** ระบุ Payables Expense Reports

#### **3.3 Invoice Batches**

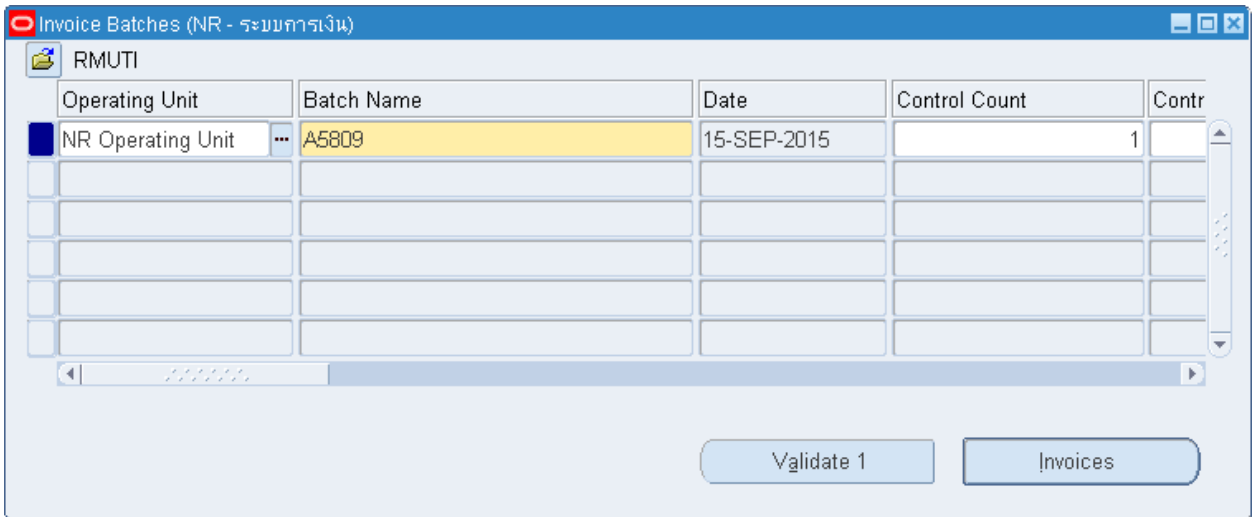

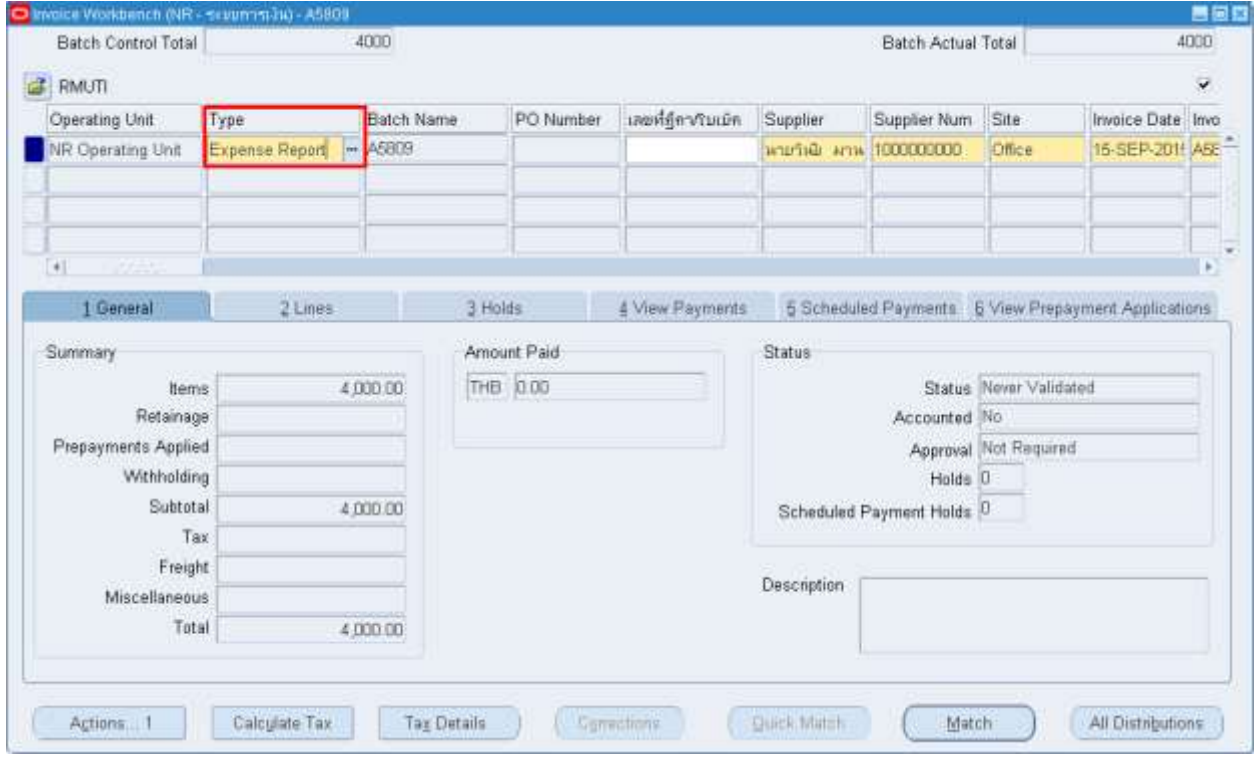

Invoice Type = Expense Report

### **บทที่ 4 : การยกเลกิ ใบแจง้หนี้(Cancel Invoices)**

### 4.1 เลือก Invoice ที่ต้องการยกเลิก

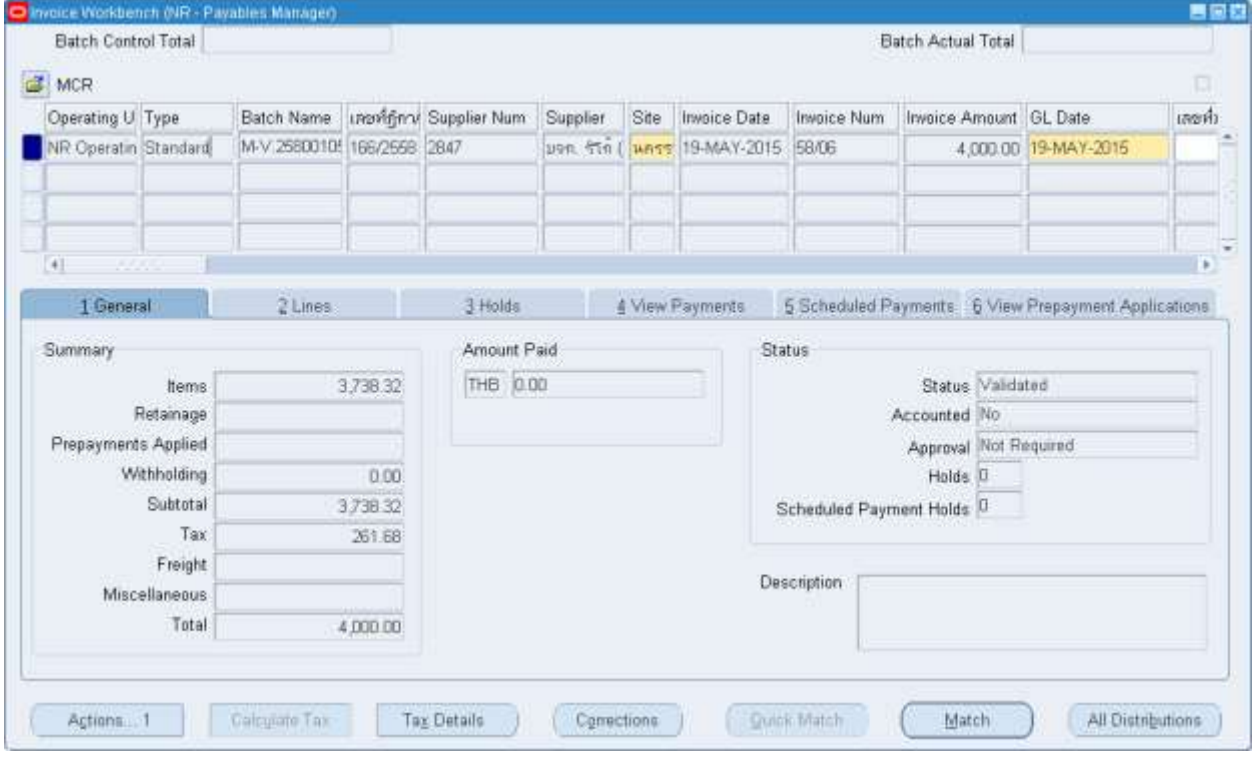

### มหาวิทยาลัยเทคโนโลยีราชมงคลอีสาน

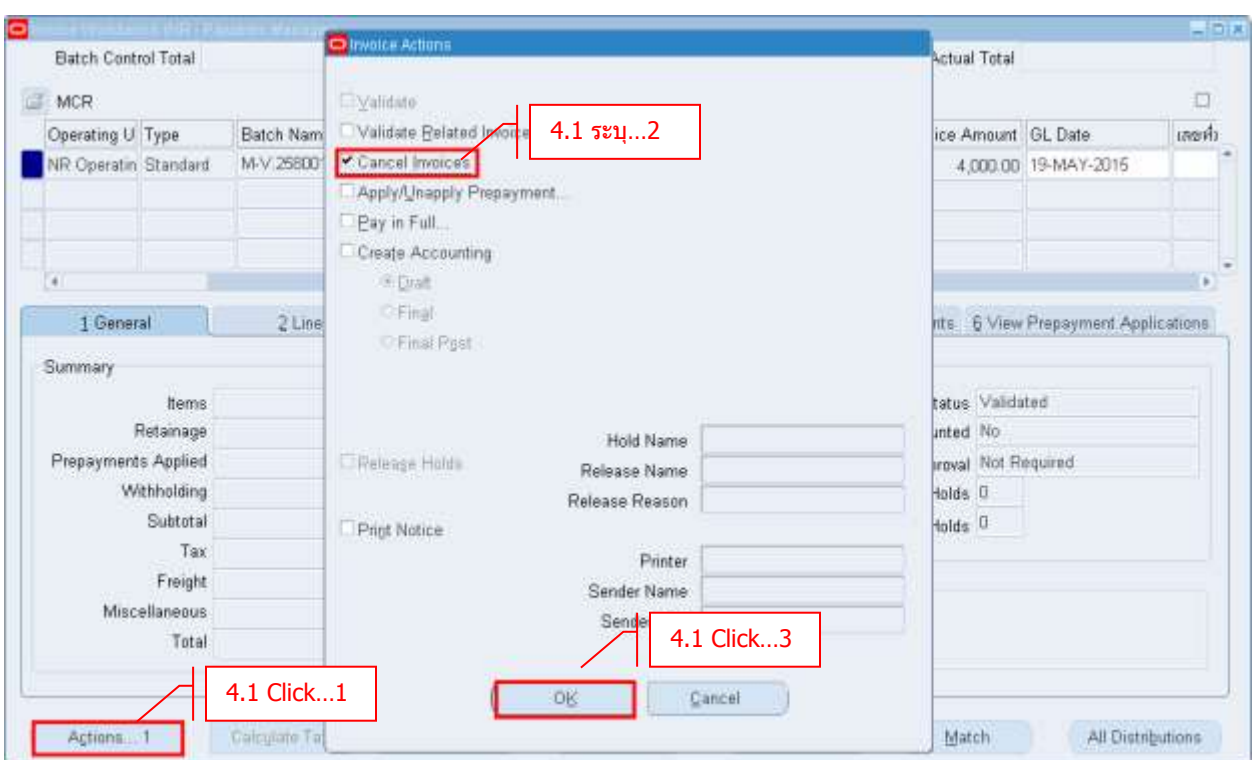

- **Click Actions**
- **Cancel Invoices**
- $-$  **Click**  $\rightarrow$  **OK**

ระบบจะมีหน้าต่างแต้งเตือน ว่าต้องการ Cancel Invoice ใบนี้ หาก Cancel แล้วจะไม่สามารถแก้ไข Invoice ใบนี้ได้

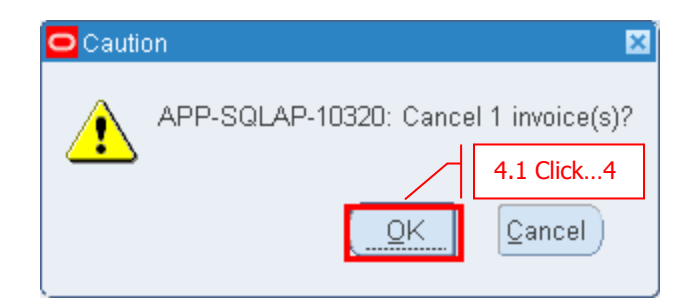

 $-$  **Click**  $\rightarrow$  **OK** 

#### Invoice Status = Cancelled

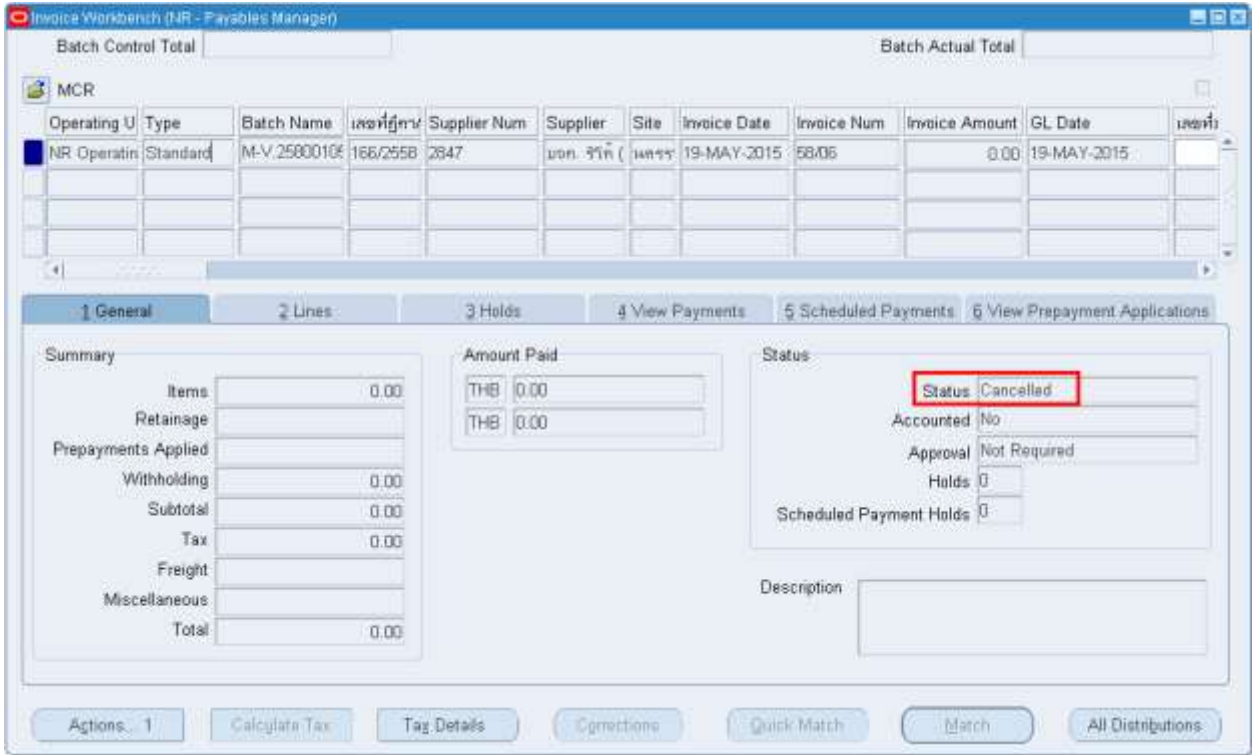

 $*$ ห**มายเหตุ** ถ้า Cencelled Invoice แล้ว เลขที่ Invoice จะไม่สามารถใช้ซ้ำต่อไปได้

### **บทที่ 5 : การคน้ หาใบแจง้หนี้และดขู อ้ มลู เกยี่ วกบัใบแจง้หนี้**

### **5.1 Navigator -> Invoices -> Entry -> Invoices**

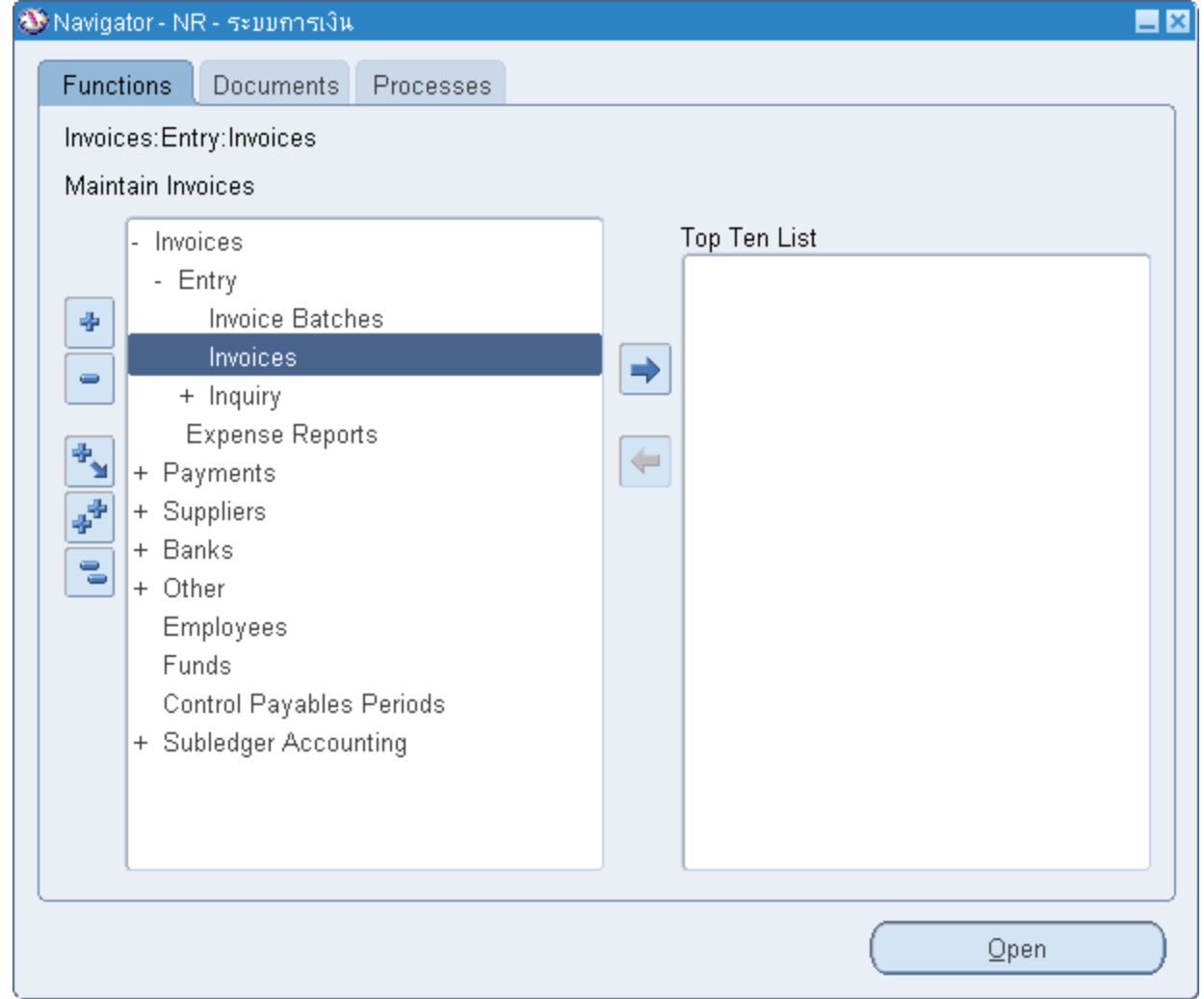

## มหาวิทยาลัยเทคโนโลยีราชมงคลอีสาน

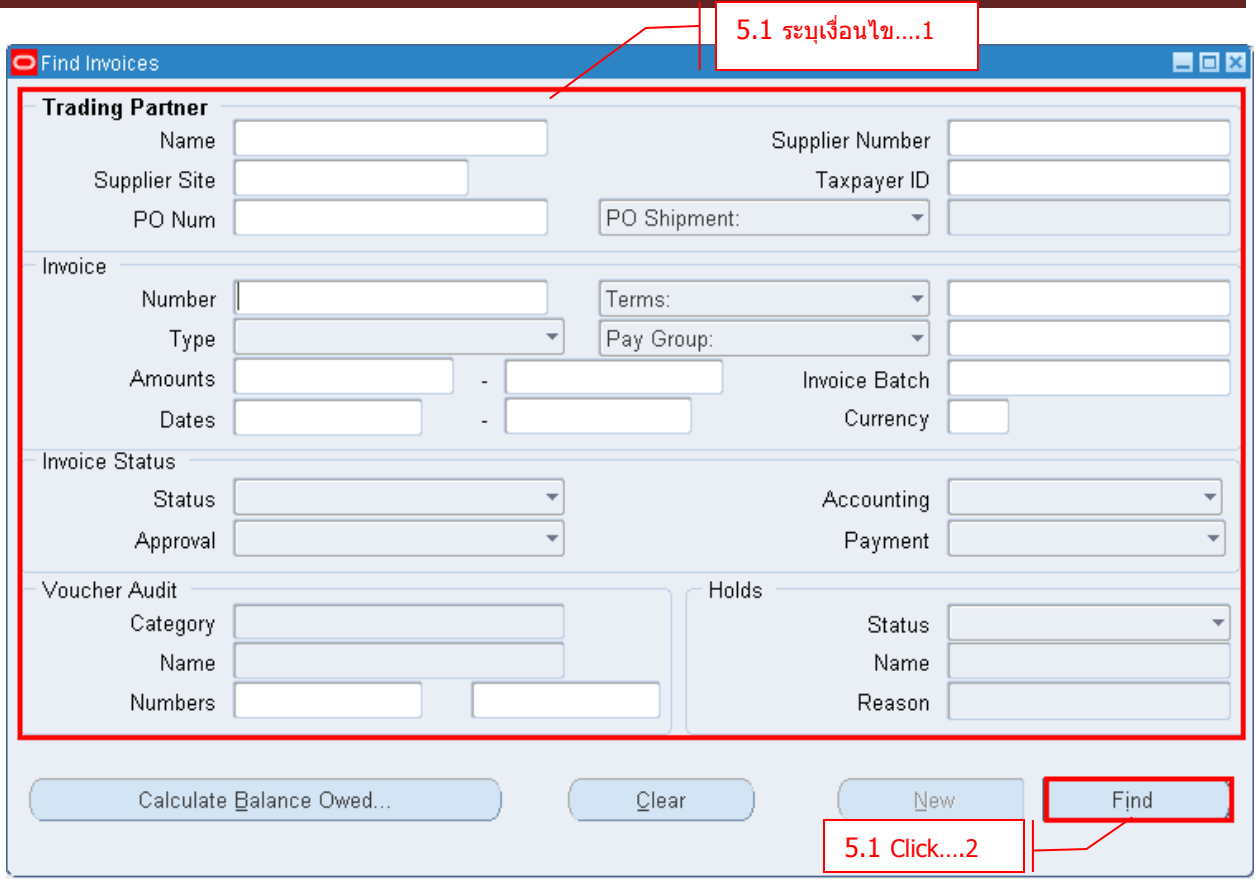

- $\,$  ระบุเงื่อนไขเพื่อใช้ในการค้นหา Invoice ที่หน้าจอ Find Invoices
- **Click Find** เพื่อค ้นหา

### **5.2 Tab General**

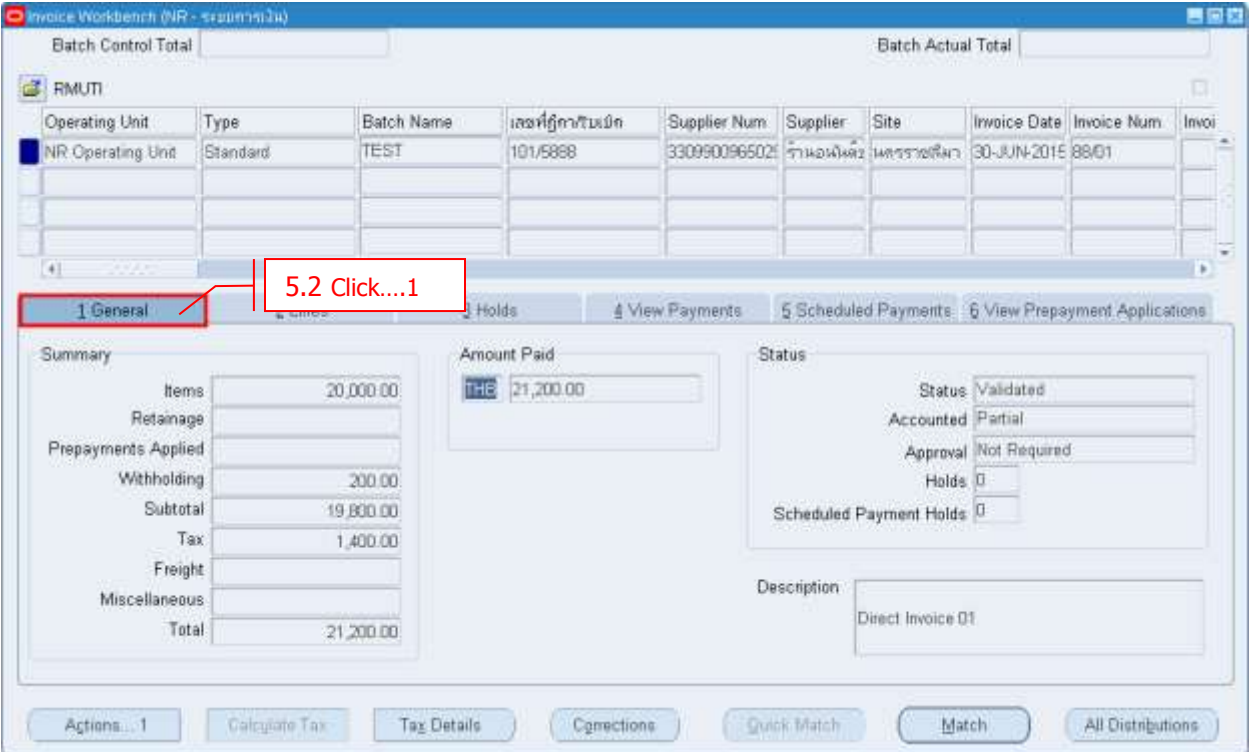

### $-$  **Click**  $\rightarrow$  **General**

เพอื่ ดขู อ้มูลทั่วไป เชน่ ยอดใบแจง้หนี้, ยอดภาษีมูลค่าเพิ่ม, ยอดจ่าย , ยอดภาษีหัก ณ ที่จ่าย

และ สถานะของใบแจ้งหนี้

### **5.3 Tab Lines**

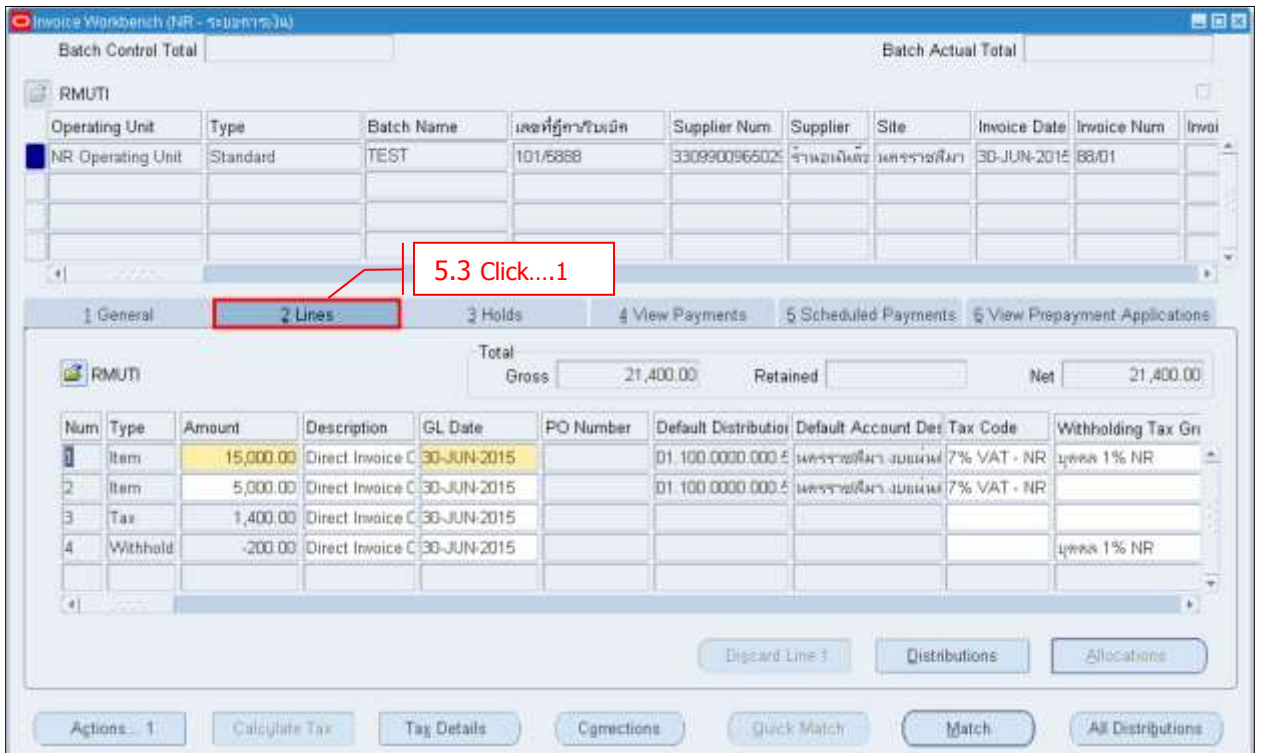

### $\cdot$  **Click**  $\rightarrow$  **Lines**

เพื่อดูรายละเอียดของใบแจ้งหนี้ เช่นรายการในใบแจ้งหนี้ ,การลงบัญชี ,Vat Code และ WHT Code

### **5.4 Tab Holds**

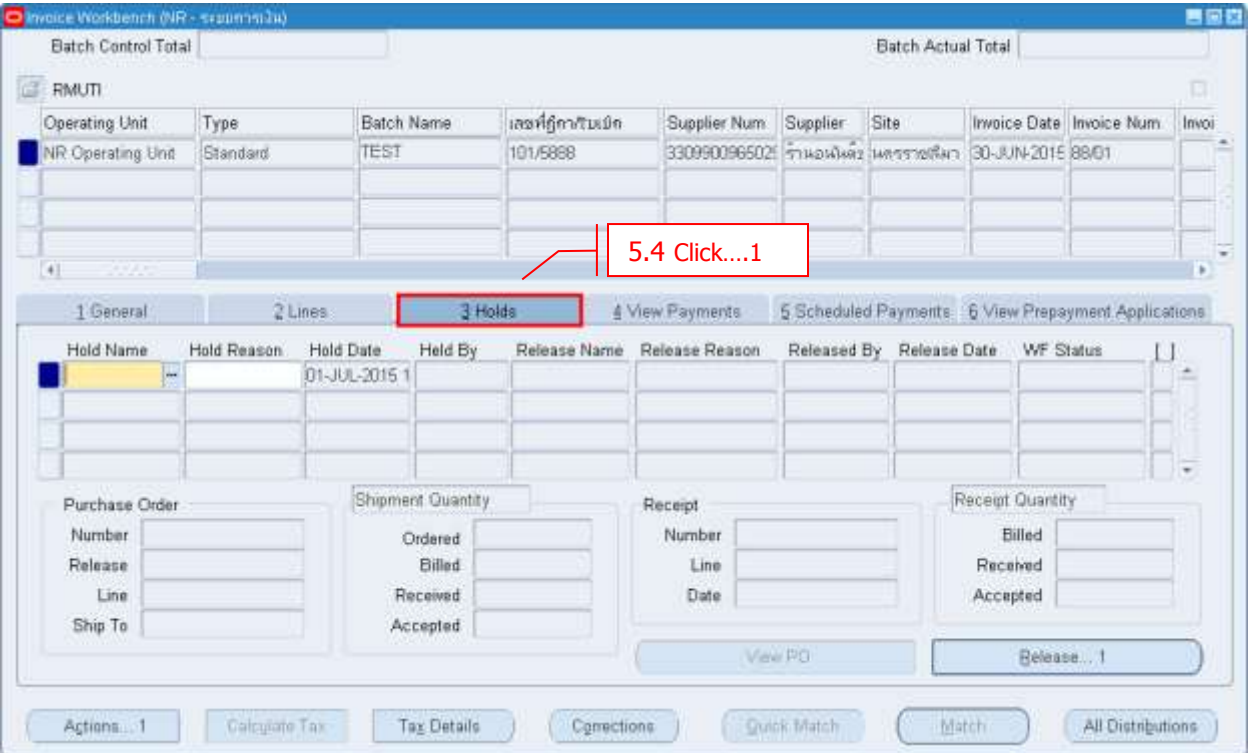

### $-$  **Click**  $\rightarrow$  **Holds**

่ ในกรณีที่ใบแจ้งหนี้ Validate ไม่ผ่าน ในส่วนนี้จะบอกเหตุผลและรายละเอียดว่าเกิดจากอะไร

#### **5.5 Tab View Payments**

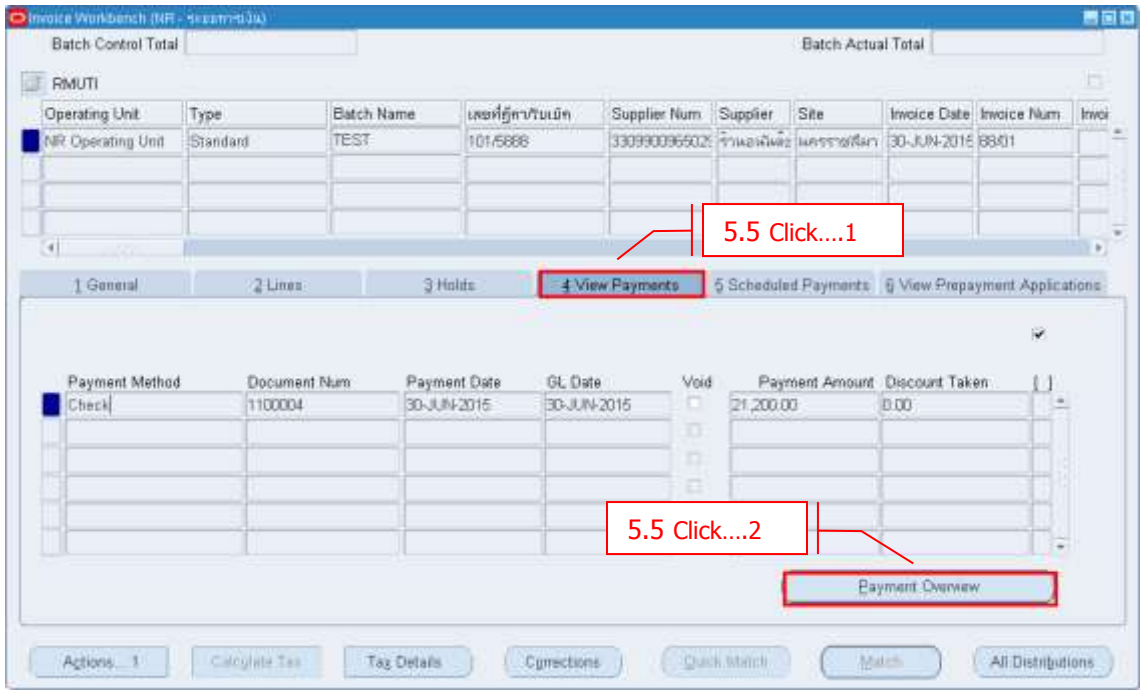

- **Click View Payments** เพื่อดูข ้อมูลของการจ่ายเงิน
- **Click Payment Overview** เพื่อดูรายละเอียดของใบจ่ายเงิน

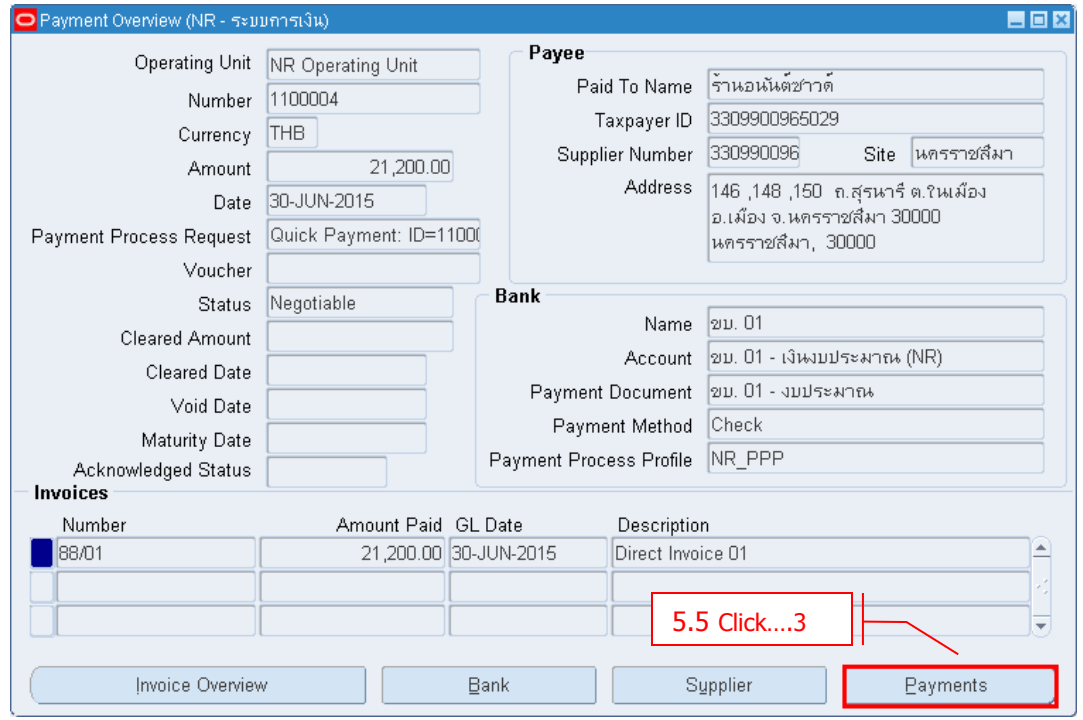

<sup>-</sup> **Click → Payments** เพื่อเข้าไปหน้าจอ Payments

### มหาวิทยาลัยเทคโนโลยีราชมงคลอีสาน

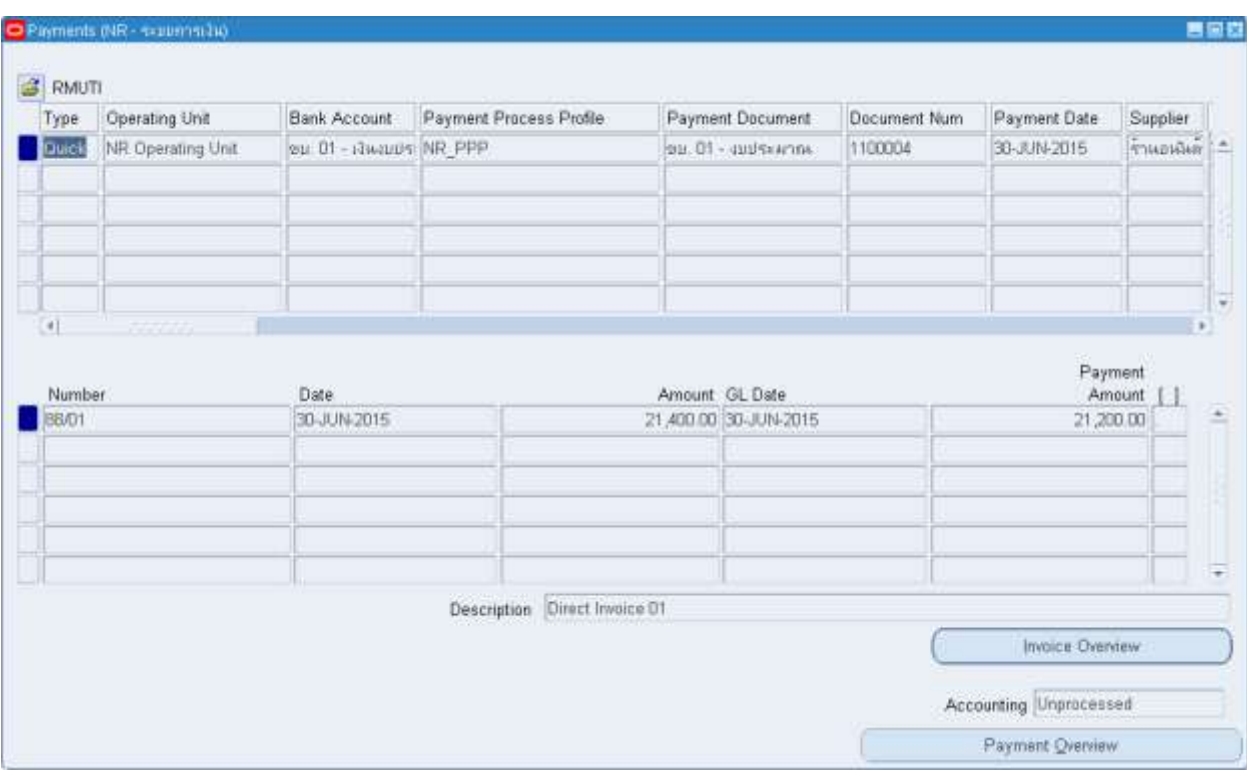

### **5.6 Scheduled Payments**

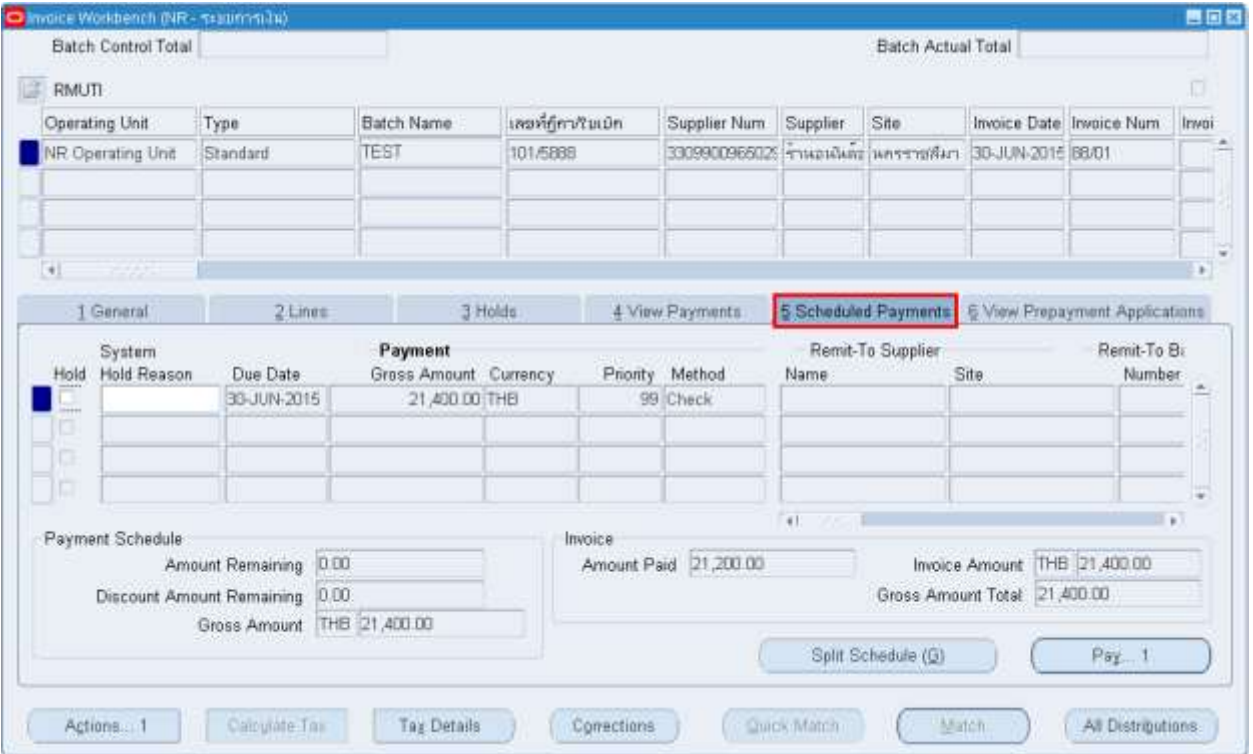

- **Click Scheduled Payments** เพื่อดูก าหนดวันจ่ายเงิน

### **บทที่ 6 : การจา่ ยช าระเจา้หนี้(Payment)**

### **6.1 การจา่ ยช าระเจา้หนี้ครงั้ละ 1 ใบแจง้หนี้(Pay in Full)**

### **Invoice**

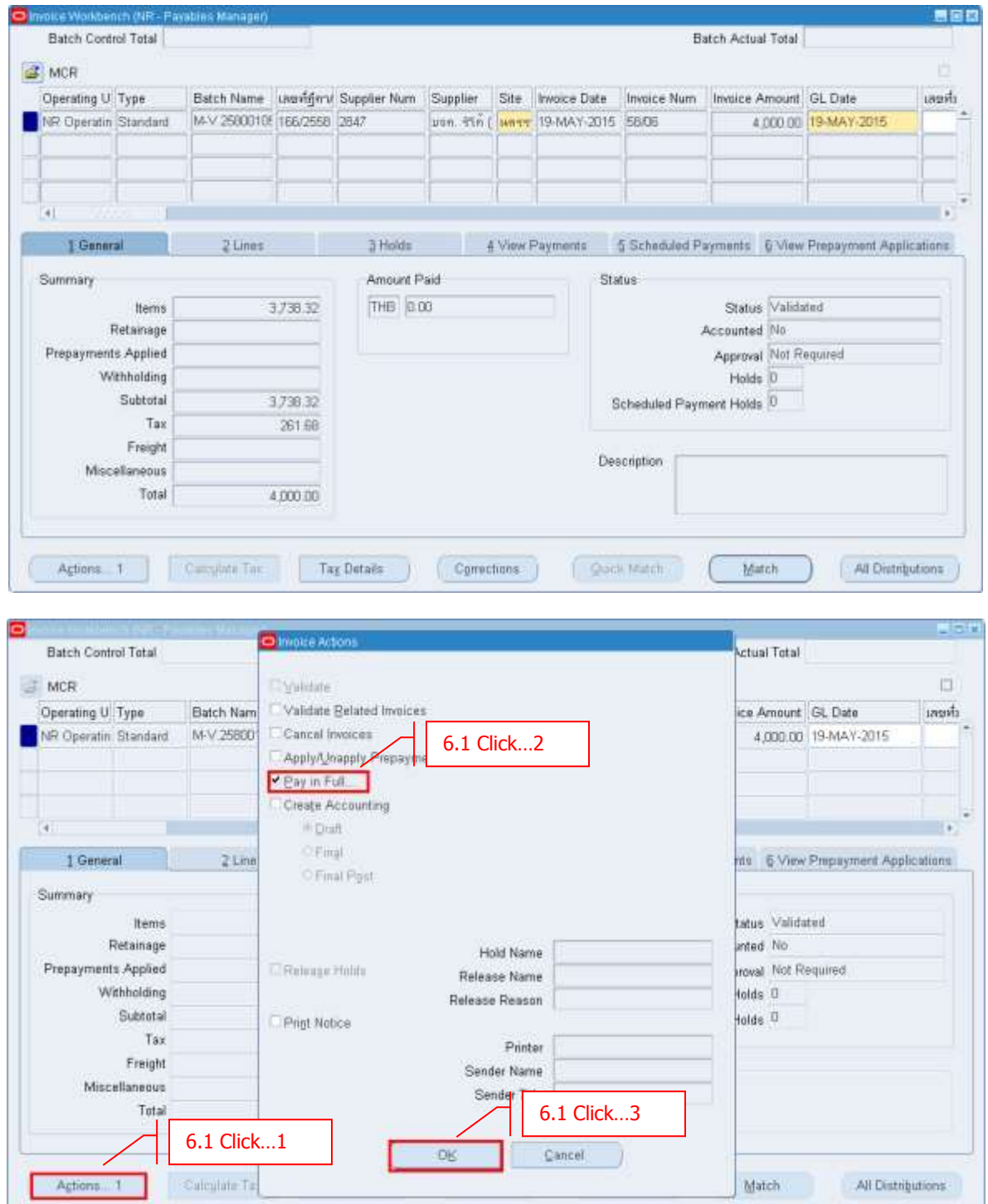

**- Click** Actions  $\rightarrow$  Pay in Full  $\rightarrow$  OK

#### **Payment**

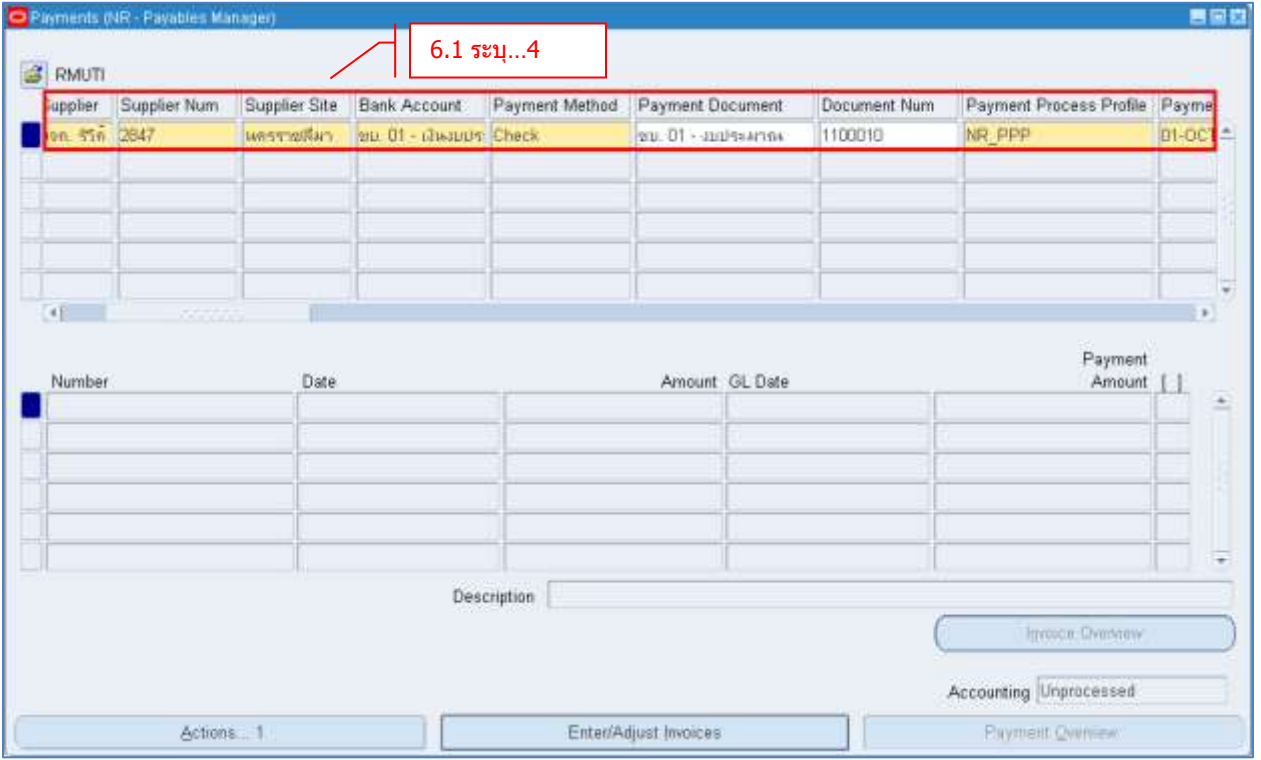

- **Supplier/Supplier Num** ระบุ Supplier ที่ต้องการจ่าย
- **Bank Account** ระบธุ นาคารทจี่ ะท าการชา ระหนี้
- **Payment Method** ระบุ/ตรวจสอบ วิธีการชำระเงิน ต้องตรงกับที่ระบุไว*่*ใน Invoice
	- (ระบบ default จาก Supplier Site)
- **Payment Document** ระบุชุดเช็คที่จะจ่าย
- **Payment Date** ระบุวันที่ทำการจ่ายเงิน
- 
- **Click → SAVE** *→* เพื่อบันทึกข้อมูลและทำการจ่ายชำระหนี้

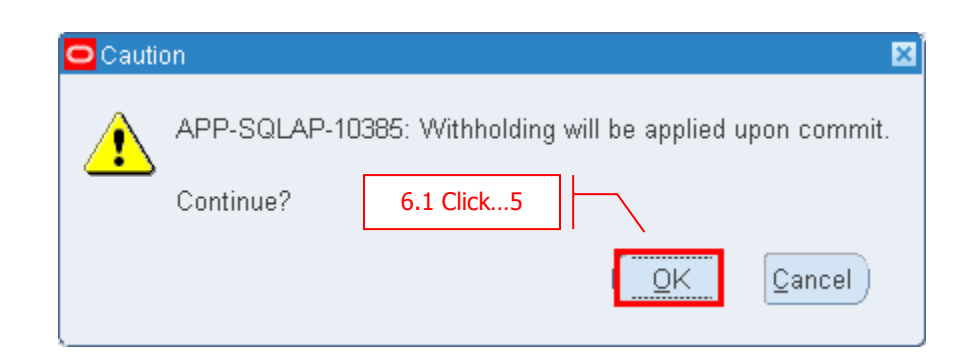

- **ในกรณีที่มีการหักภาษี ณ ที่จ่ายระบบจะมีข้อความแจ้งเตือน Click OK**

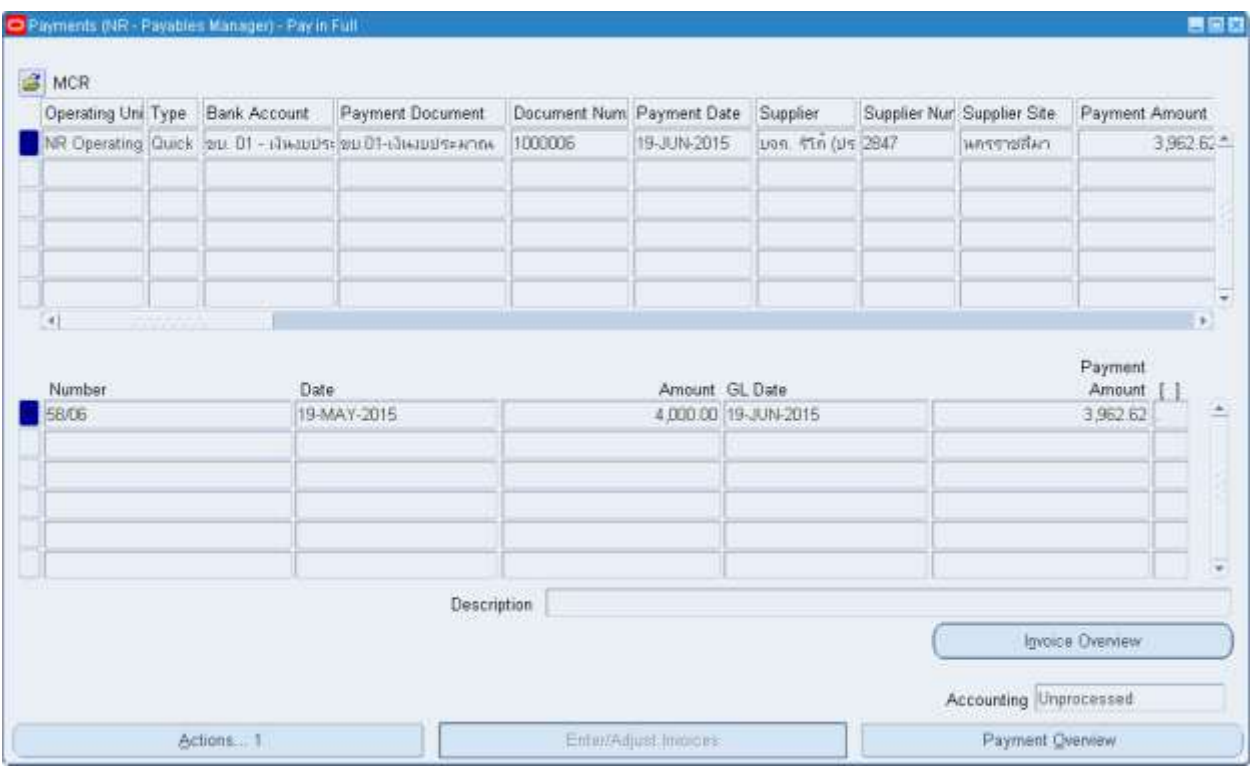

### **6.2 การบนัทกึ จา่ ยช าระเจา้หนี้ครงั้ละหลาย ๆ ใบแจง้หนี้ Navigator Payments Payments**

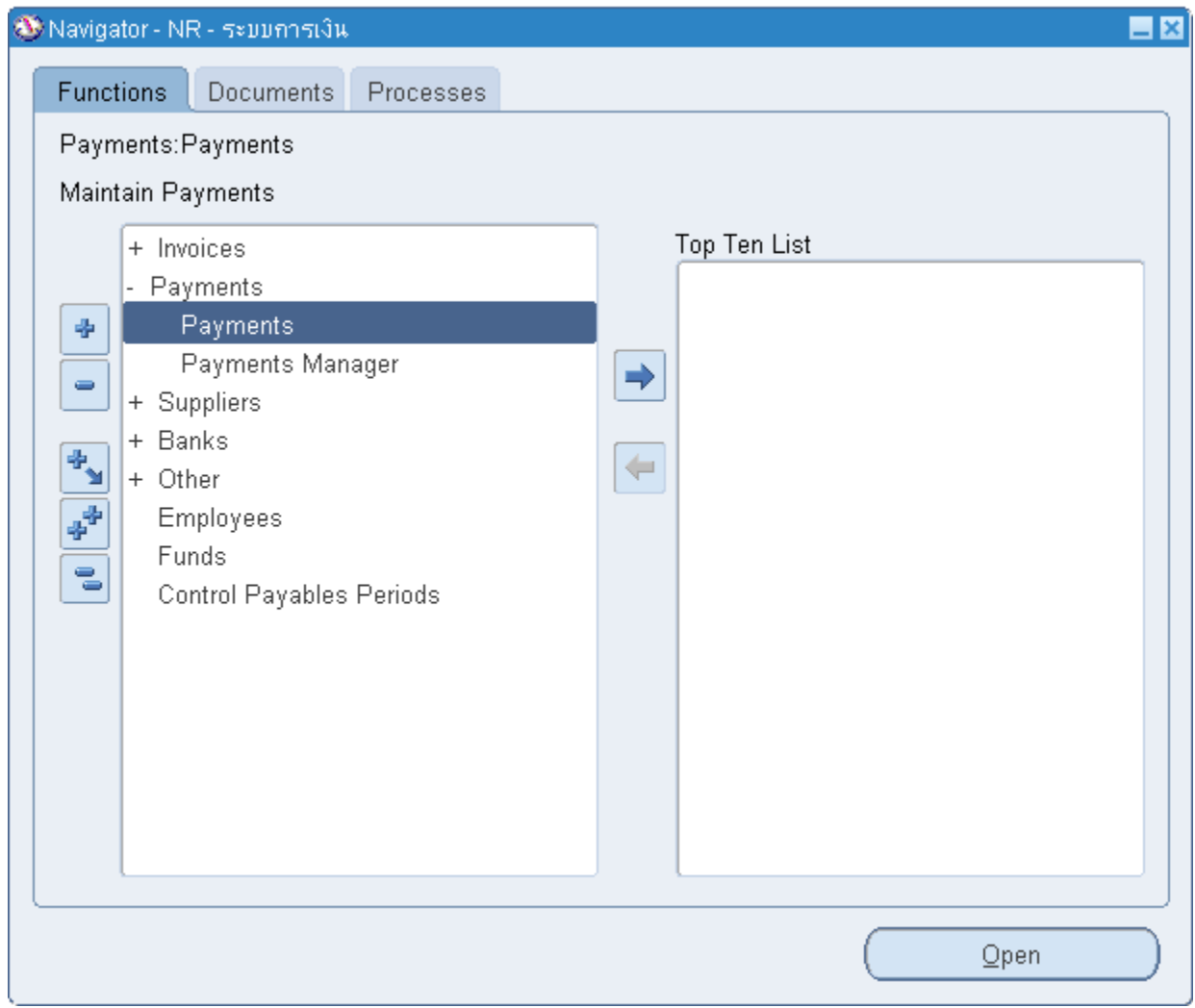

![](_page_31_Picture_124.jpeg)

- **Supplier/Supplier Num** ระบุ Supplier ที่ต ้องการจ่าย
- **Bank Account** ระบุธนาคารที่จะทำการชำระหนี้
- **Payment Method** ระบุ/ตรวจสอบ วิธีการชำระเงิน ต้องตรงกับที่ระบุไว*่*ใน Invoice
	- (ระบบ default จาก Supplier Site)
- **Payment Document** ระบุชุดเช็คที่จะจ่าย
- **Payment Date** ระบุวันที่ทำการจ่ายเงิน
- **Payment Amount** ระบุจำนวนเงินที่ต้องการจ่าย
- **Click Enter/Adjust Invoices**

![](_page_32_Picture_88.jpeg)

- **Click → ¯่ เ**พื่อค*้*นหาใบแจ้งหนี้
- ชอ่ ง **Find** ระบุ % หรือ ระบุเลขที่ใบแจ้งหนี้
- $-$  **Click**  $\rightarrow$  **Find**
- เลือกใบแจ้งหนี้ **Click OK**
- **Click → SAVE** ↓ เพื่อบันทึกข้อมูลและทำการจ่ายชำระหนี้

![](_page_33_Picture_12.jpeg)

![](_page_33_Picture_13.jpeg)

### **6.3 การบนัทกึ จา่ ยช าระเจา้หนแบบ ี้ กลุ่ม (Payment Batch)**

### **Navigator Payments Payments Manager**

![](_page_34_Picture_31.jpeg)

### **Tab Templates**

![](_page_35_Picture_81.jpeg)

![](_page_35_Picture_82.jpeg)

![](_page_36_Picture_166.jpeg)

- **Payment Process Request Name** ระบุ ชื่อที่ใช้ในการจ่ายเงิน (ห้ามซ้ำ)
	-
- 
- **- Pay Through Date** ระบุ Due date ที่ต ้องการให ้ระบบเลือกว่าถึงวันไหน
	-
- **Invoice Batch Name** ระบุ Invoice Batch ที่ต้องการทำจ่าย

![](_page_36_Picture_167.jpeg)

**- Click Payment Attributes**

![](_page_36_Picture_168.jpeg)

![](_page_37_Picture_60.jpeg)

- $\hbox{-}$  **Click**  $\hbox{-}$  **Home**
- **-** Click ที่ตัวเลขที่ "Need Action" เพื่อ ท าขั้นตอนถัดไป

![](_page_37_Picture_61.jpeg)

- **-** Payment Process Request Status = Invoice Pending Review
- **- Click Start Action**

### มหาวิทยาลัยเทคโนโลยีราชมงคลอีสาน

![](_page_38_Picture_32.jpeg)

- ระบบจะแสดง Invoice ที่เลือกมาให้ตาม Invoice Batch
- **-** ถ้า Invoice ใบไหนยังไม่ต้องการทำจ่ายสามารถ Select -> Remove from Request ได้

### มหาวิทยาลัยเทคโนโลยีราชมงคลอีสาน

![](_page_39_Picture_89.jpeg)

#### $\hbox{-}$  **Click**  $\rightarrow$  **Submit**

![](_page_39_Picture_90.jpeg)

#### **- Click Home**

**-** Click ที่ตัวเลขที่ "Need Action" เพื่อ ท าขั้นตอนถัดไป

![](_page_39_Picture_91.jpeg)

- Payment Proess Request Status = Pending Proposed Payment Review
- $\blacksquare$  **Click**  $\rightarrow$  **Start Action**

![](_page_40_Picture_38.jpeg)

#### $\overline{\phantom{a}}$  **Click**  $\rightarrow$  **Go**

![](_page_40_Picture_39.jpeg)

- Payment Proess Request Status = Confirmed Payment เมื่อระบบทำจ่ายเรียบร้อย

### **บทที่ 7 : การยกเลกิ จา่ ยช าระเจา้หนี้(Void Payment)**

### **7.1 Navigator → Payments → Payments**

### เลือก Payment ที่ต*้*องการยกเลิก

![](_page_41_Picture_40.jpeg)

### มหาวิทยาลัยเทคโนโลยีราชมงคลอีสาน

![](_page_42_Picture_90.jpeg)

- **Click Actions**
- **Void**
- 

- **Date / GL Date** ระบุวันที่ Void ควรเป็นวันเดียวกับ Payment Date (ถ ้าอยู่ในเดือน)

 $-$  **Click**  $\rightarrow$  **OK** 

ระบบจะเตือนว่าจะทำการยกเลิก Payment

![](_page_42_Picture_8.jpeg)

 $-$  **Click**  $\rightarrow$  **OK** 

### - **เมี่อ Void Payment แล้ว Status จะเปลี่ยนเป็ น Voided**

![](_page_43_Picture_20.jpeg)

## **บทที่ 8 : การค้นหารายการจา่ ยช าระเงนิ และดขู อ้ มลู เกยี่ วกบัการช าระเงนิ**

![](_page_44_Picture_33.jpeg)

![](_page_44_Picture_34.jpeg)

![](_page_45_Picture_52.jpeg)

- ระบุเงื่อนไขเพื่อใช้ในการค้นหา Payments ที่หน้าจอ Find Payments
- **Click Find** เพื่อค ้นหา

### Payments

![](_page_46_Picture_28.jpeg)

- **Click Invoice Overview** เพื่อดูข ้อมูลของใบแจ้งหนี้

### **8.2 ดขู อ้ มูลใบแจง้หนี้**

![](_page_47_Picture_40.jpeg)

### - **Click Invoice Workbench** เพื่อเข ้าไปหน้าจอ Invoices

![](_page_47_Picture_41.jpeg)

### **8.3 ดหู มายเลขใบขอซอื้ และใบสง่ัซอื้**

![](_page_48_Picture_56.jpeg)

### **ขอ้ มูลใบสง่ัซอื้**

![](_page_48_Picture_57.jpeg)

- **Click Distributions** เพื่อดูข้อมูลใบขอซื้อและใบสั่งซื้อ

### **ขอ้ มูลใบสง่ัซอื้ และใบขอซอื้**

![](_page_49_Picture_17.jpeg)

### **บทที่ 9 : การพิมพ์เอกสารจากระบบการเงิน**

### **9.1 Navigator -> Other -> Submit a New Request -> Submit**

![](_page_50_Picture_42.jpeg)

![](_page_50_Picture_4.jpeg)

### - **Click Single Request OK**

![](_page_51_Picture_63.jpeg)

- ระบุชื่อรายงาน
- ระบุข้อมูลใน Parameters
- Click  $\rightarrow$  Submit

- ระบบจะถามว่าต้องการรัน Report อื่นเพิ่มเติมหรือไม่ ถ้าต้องการเลือก "Yes" ไม่ต้องการเลือก "No"

![](_page_52_Picture_30.jpeg)

- กด "Find" เพื่อดูผลลัพธ์ของการรัน Report

![](_page_52_Picture_31.jpeg)

กด "View Output" เพื่อดูรายงาน

![](_page_53_Picture_14.jpeg)

![](_page_53_Picture_15.jpeg)

- **รายงาน Accounts Payable Trial Balance** เป็นรายงานที่แสดงรายการลูกหนี้คงค ้าง

 $**$  Note ต้อง Create Accounting แบบ Final เพื่อให้รายการแสดงในรายงาน

![](_page_54_Picture_82.jpeg)

![](_page_55_Picture_9.jpeg)

### **บทที่ 10 : การสง่ ขอ้ มลู รายการบญั ชจีากระบบการเงินไปยังระบบบญั ชแยกประเภททั่วไป ี**

เมื่อได ้บันทึกและตรวจสอบรายการที่เกิดขึ้นในระบบ Oracle Payables (Purchase Invoice, Payment, Adjustment) เรียบร้อยแล้ว ให้ทำการ Post ข้อมูล (รายการบัญชี) ไปยังระบบ Oracle General Ledger

![](_page_56_Picture_58.jpeg)

![](_page_56_Picture_59.jpeg)

![](_page_57_Figure_1.jpeg)

![](_page_57_Picture_92.jpeg)

#### **Parameter**

![](_page_57_Picture_93.jpeg)

![](_page_57_Picture_94.jpeg)

### **บทที่11 : การเปิด-ปิด Period ระบบการเงิน**

### 11.1 Navigator  $\rightarrow$  Control Payables Periods

![](_page_58_Picture_61.jpeg)

**Period Status** ระบุ **Closed** เพื่อท าการปิด Period โดยระบบจะตรวจสอบข ้อมูลใน AP ก่อน ถ ้ามี รายการที่ยังไม่ Post ไป GL ระบบจะไม่สามารถปิด period ได ้